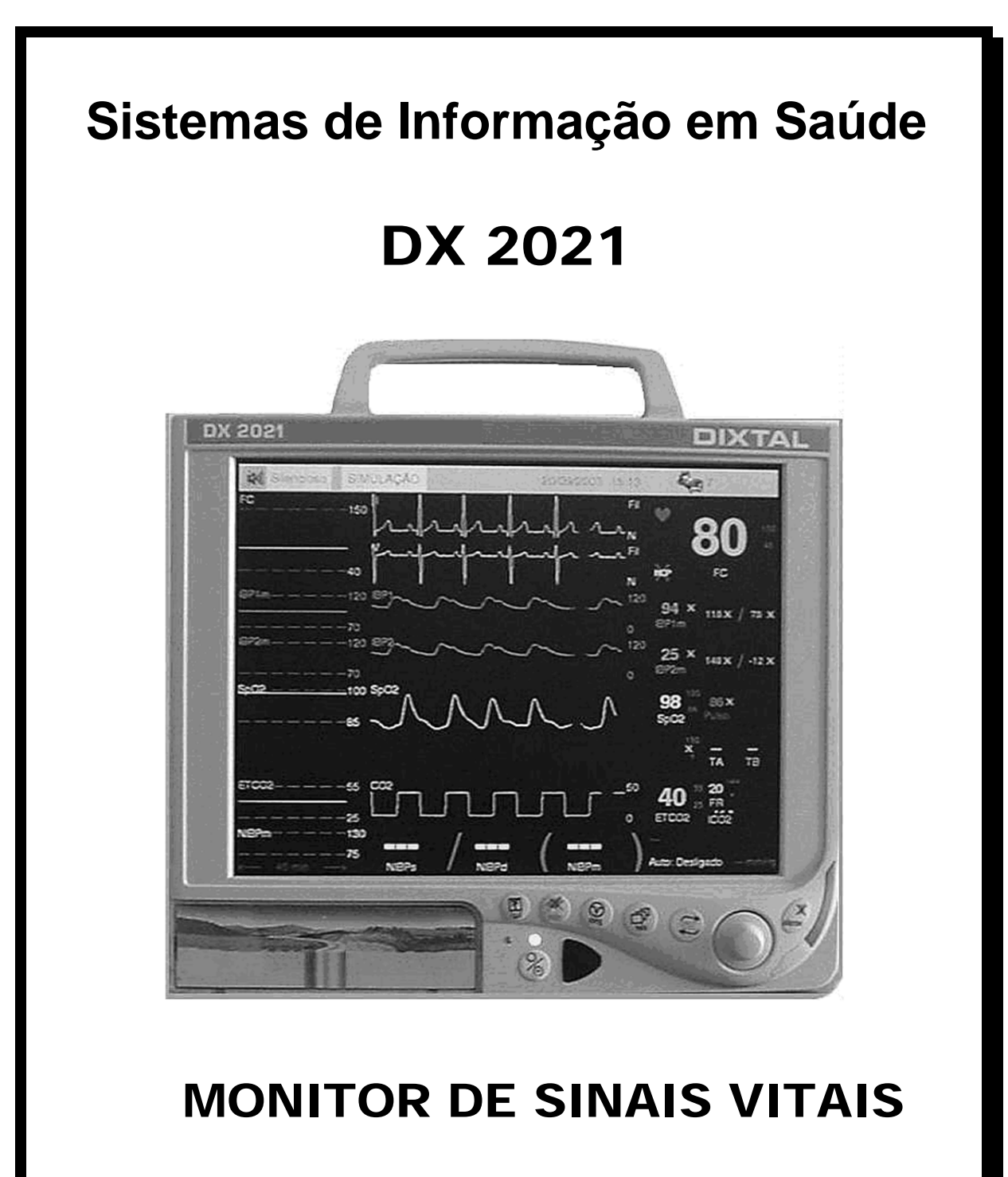

 **Manual de Operação** 

DIXTAL BIOMÉDICA

# **Sobre este manual**

### **Símbolos ou definições usados neste manual**

Este manual descreve a operação e utilização de funções do monitor DX 2021 e contém as informações referentes à Descrição Técnica conforme requerido pela norma **NBR IEC 60601-1**. As informações relativas ao serviço (manutenção) do produto também são apresentadas nesse documento conforme as normas e regulamentações aplicáveis requerem.

É de fundamental importância a leitura deste documento antes da utilização do monitor DX 2021. A não observância desta recomendação pode causar danos ao paciente e/ou aparelho devido a instalação, operação ou manutenção incorreta.

#### **AVISO**

Os avisos informam sobre como evitar lesões a pacientes ou ao pessoal do hospital.

#### **PRECAUÇÃO**

As precauções informam sobre como evitar danos ao equipamento.

#### **NOTA**

As notas informam sobre alguma observação que possa existir em relação a uma funcionalidade do equipamento.

# **Observações Gerais**

#### **NOTA**

As telas, figuras ou fotos apresentadas neste manual podem variar conforme a configuração do equipamento, sendo apenas ilustrativas.

# **SUMÁRIO**

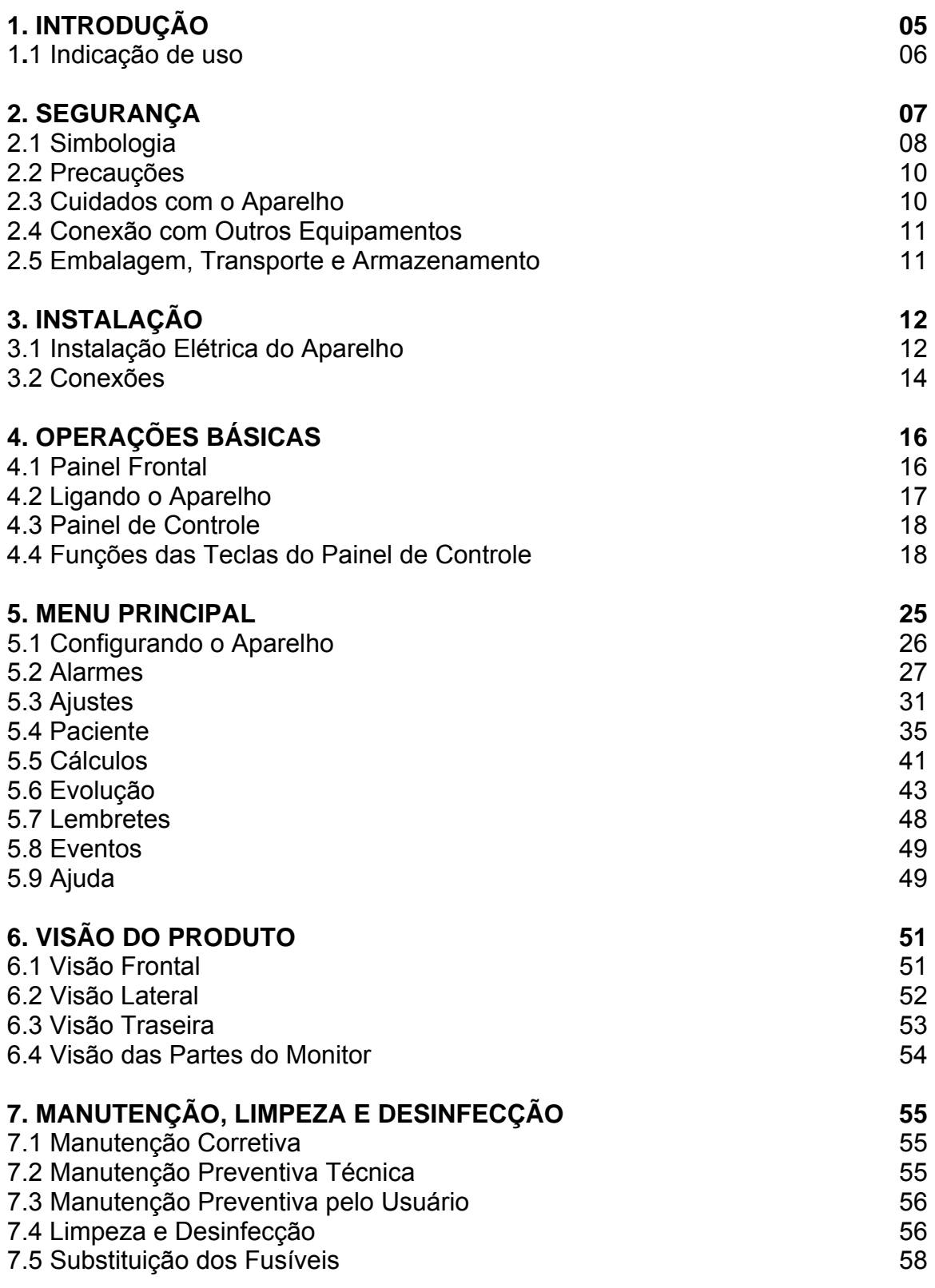

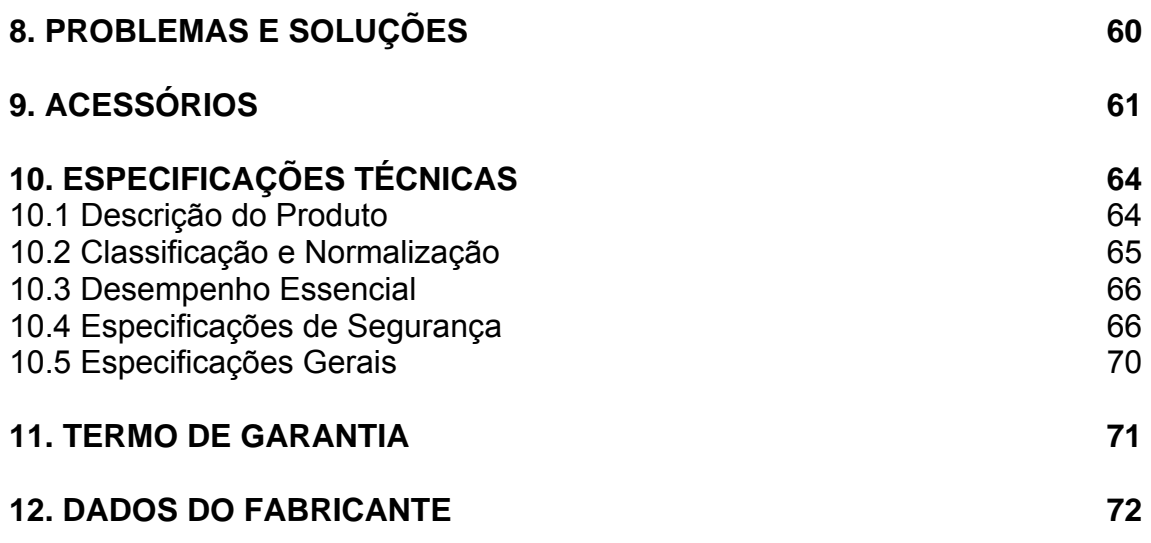

l

**1** 

# INTRODUÇÃO

O DX 2021 é um Monitor de Sinais Vitais Modular com Vídeo Interno, produzido pela DIXTAL BIOMÉDICA destinado a ambientes hospitalares para monitorização dos sinais vitais de pacientes adultos, pediátricos e neonatos, restrita a um paciente de cada vez.

O aparelho é constituído por módulos internos pré-configurados e pode ter sua capacidade de monitoração ampliada com a adição módulos externos.

Algumas das principais características do DX 2021:

- Alta flexibilidade na monitorização dos diversos parâmetros fisiológicos, através da configuração pelo usuário.
- Apresentação de curvas e parâmetros em Vídeo LCD Colorido de Matriz Ativa.
- Ajuda na tela através do menu.
- Compatibilidade com HL7;
- Facilidade de operação através de controles na tela.
- Calculadora para auxílio em possíveis cálculos
- Configuração automática através da inserção / retirada do(s) módulo(s) de expansão.
- Utilização de *pen drive* para atualização de software ou ainda para gravação das informações do paciente e/ou monitor.
- Possibilidade de Integração com Central de Monitorização Fisiológica (com ou sem fio).
- Possibilidade de Impressão de dados e curvas por registrador térmico.
- Possibilidade de Impressão através de um computador com impressora instalada, desde que com o nosso servidor de impressão devidamente instalado ou exportar dados do paciente em PDF via pendrive, incluindo curvas e os parâmetros no instante desejado.
- Evolução de todos os parâmetros em formatos gráficos ou numéricos.
- Armazena eventos de alarme e suas mudanças de configuração, arritmias e também os eventos definidos pelo usuário.
- Possibilidade de visualização de *full disclosure*, permitindo ao usuário analisar os sinais quando ocorrido um evento.
- Alarmes sonoros e visuais.
- Controles através de dispositivos, tais como teclado e botão rotacional facilitando a programação.
- Módulo de bateria recarregável tornando-o independente da disponibilidade de energia da rede elétrica (opcional).
- Alça para facilitar seu transporte;

**IMPORTANTE**: Dependendo da versão do monitor alguma(s) característica(s) citada(s) pode(m) não estar presente(s).

# **1.1 Indicações de Uso**

O monitor foi desenvolvido e extensivamente testado para uso em pacientes humanos adultos, pediátricos e neonatos. O uso é restrito a um paciente de cada vez, mas pode ser usado em inúmeros pacientes durante sua vida útil. O monitor deve ser usado em ambientes hospitalares (p. ex: pronto socorro, ambulatório, pronto atendimento, centro cirúrgico, recuperação póscirúrgica, unidade de terapia semi-intensiva ou intensiva, transporte entre unidades hospitalares). Ele é leve e compacto, e já possui uma alça para transporte embutida. Para uso nos ambientes hospitalares, ele também permite o engate e desengate rápido em suportes através de um sistema de conexão na parte inferior.

O monitor foi desenvolvido para ser operado por profissionais clínicos formados ou estudantes, desde que orientados por um profissional formado; e treinados, como por exemplo, médicos, enfermeiros, técnicos ou auxiliares de enfermagem, fisioterapeutas.

#### **AVISO**

Este manual descreve a operação e utilização de funções do DX 2021, sendo de fundamental importância a sua leitura prévia antes de utilizar o equipamento. A não observância desta recomendação pode causar danos ao paciente e/ou equipamento devido à instalação ou operação incorreta;

# l **2**

# SEGURANÇA

O DX 2021 tem entradas isoladas e apresenta uma isolação elétrica maior que 10M $\Omega$  a 500VDC. A corrente de fuga que pode fluir do aparelho para o terra é limitada a menos de 10uA à 240VAC.

O DX 2021 possui filtros de proteção que elimina qualquer risco de segurança quando utilizado simultaneamente com ou outros estimuladores elétricos tais como desfibrilador, marcapasso cardíaco, etc.

Interferência eletromagnética externa em excesso pode interferir na aquisição dos sinais fisiológicos do paciente. Caso isto ocorra procure eliminar a fonte externa deste tipo de interferência.

A conexão de vários equipamentos em uma mesma rede de alimentação elétrica pode causar cargas eletrostáticas, surtos ou transientes elétricos, que podem induzir a flutuações nos sinais fisiológicos do paciente que não são de origem fisiológicas. A duração destas flutuações é limitada pelo tempo de exposição do equipamento, mas não possuem efeitos que comprometam a precisão do equipamento e segurança do paciente, pois este possui entradas isoladas e filtros de proteção.

Quando aplicável, o tempo de recuperação após a descarga de um desfibrilador é menor que 30 segundos, exceto quando determinado nas normas particulares.

#### **ATENÇÃO:**

Antes de iniciar a monitorização de um parâmetro fisiológico observar todas as informações e cuidados sobre operação e aplicação dos acessórios, pois o uso incorreto destes poderá causar danos ao paciente, tais como queimaduras e/ou choque elétrico.

O monitor DX 2021 segue todos os padrões EMC, mas o usuário deve estar atento aos riscos de interferência sobre o aparelho durante tratamentos específicos.

# **2.1 Simbologia**

**Tabela 1: Simbologia.** 

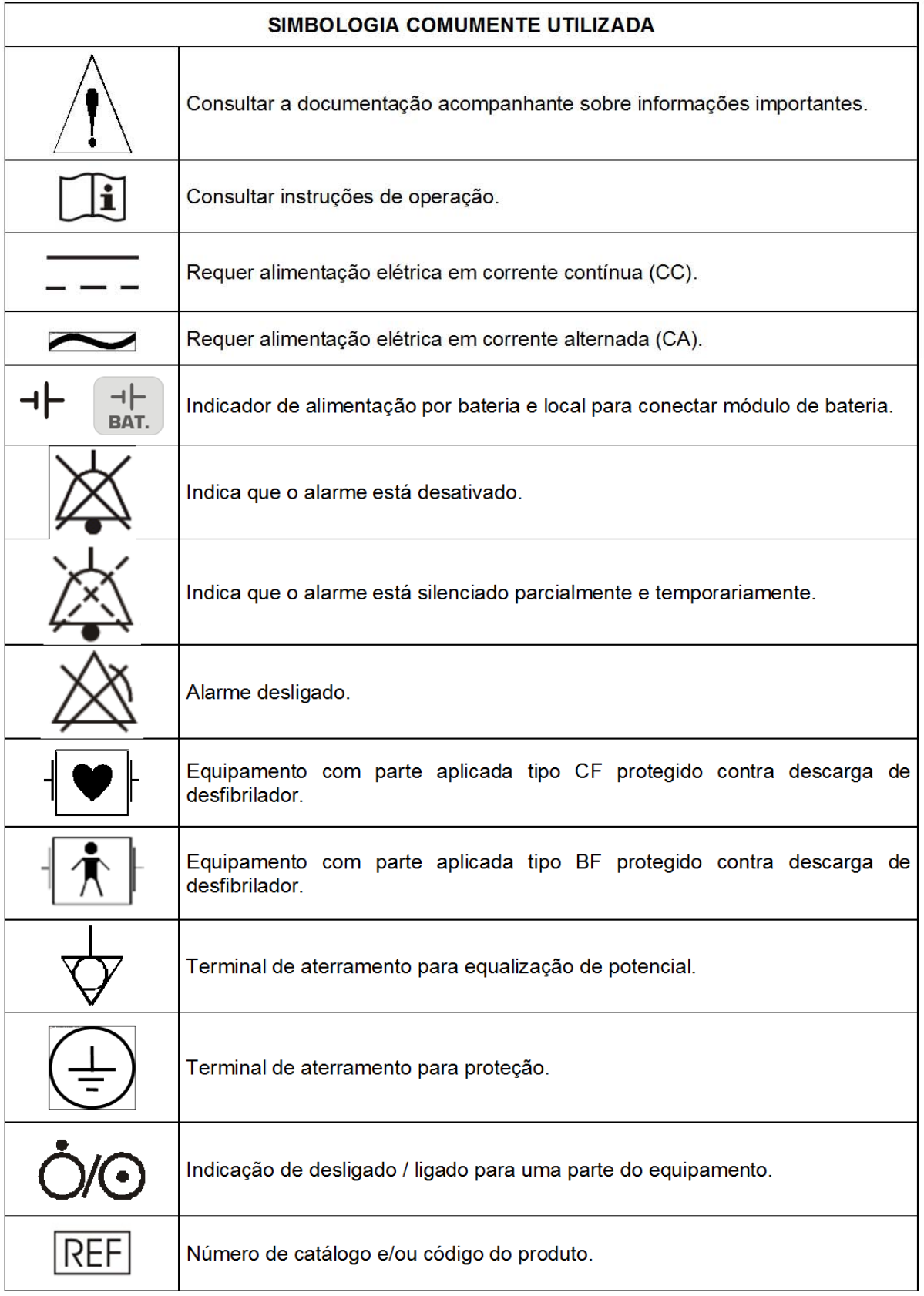

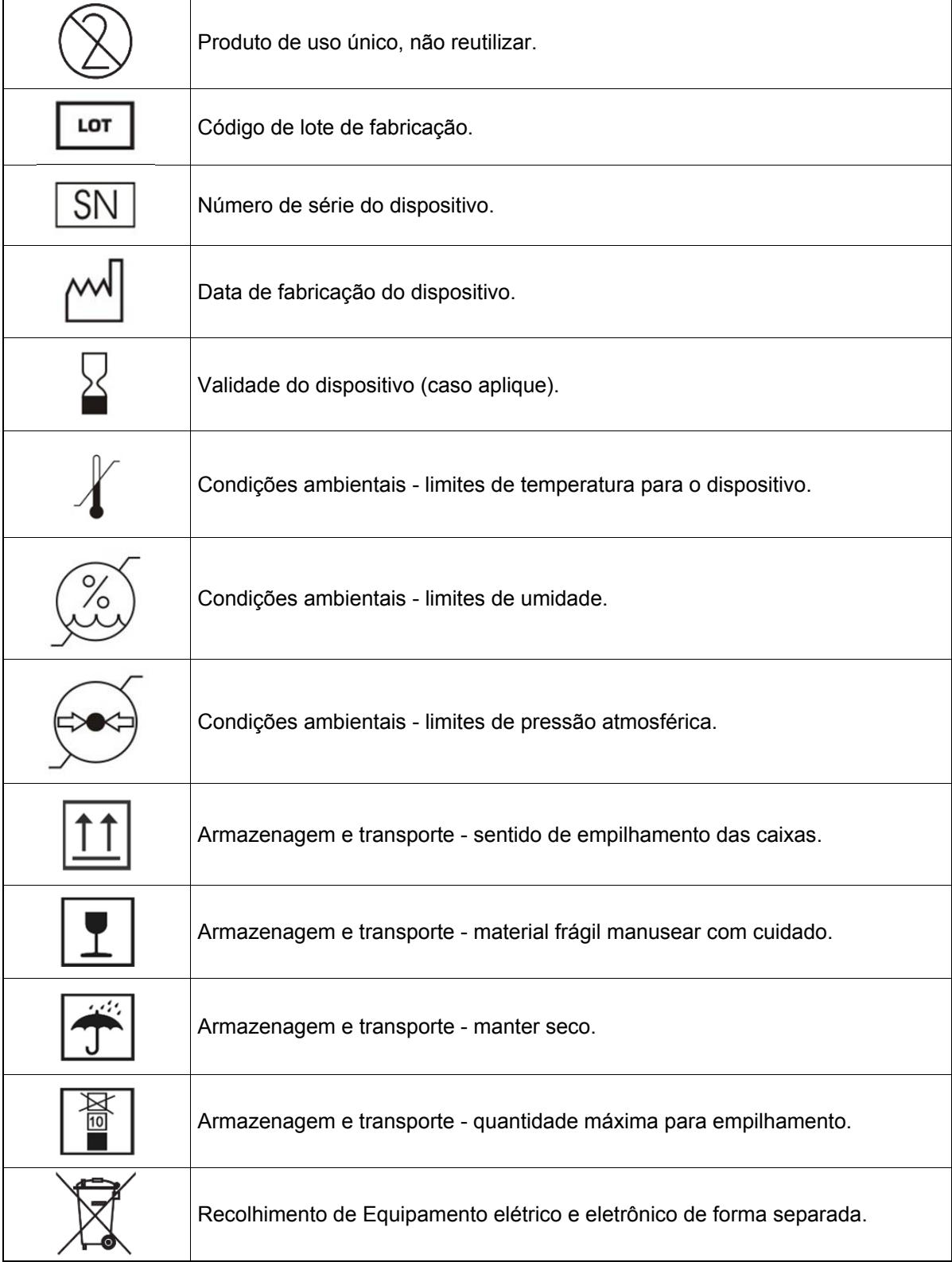

# **2.2 Precauções**

**PRECAUÇÃO**: Indica uma condição potencialmente perigosa que pode provocar danos corporais. As advertências abaixo devem ser consideradas para evitar danos pessoais ao operador e ao paciente.

- **Risco de explosão:** Não utilize o aparelho na presença de gases inflamáveis no ambiente.
- **Risco de choque elétrico:** Nunca retire a tampa do aparelho, quando necessário deverá ser retirada apenas por pessoal qualificado.
- Sempre desligue o aparelho antes de limpá-lo. Não utilize sensores danificados, cabos com fio desencapado, com a isolação danificada, bem como utilize somente sensores e cabos originais.
- **Falha de funcionamento:** Se o aparelho não estiver funcionando adequadamente como descrito, não o utilize até que o problema seja sanado pelo pessoal qualificado.

# **2.3 Cuidados com o Aparelho**

**CUIDADO**: Indica uma condição que pode provocar danos ao equipamento ou mau funcionamento.

- Mantenha o aparelho sempre em local adequado.
- Evite locais onde possa ocorrer derramamento de líquidos sobre o aparelho.
- Mantenha o aparelho e seus acessórios sempre limpos e em bom estado de conservação.
- Mantenha o aparelho em ambiente seco.
- Não utilize o aparelho se o mesmo estiver molhado ou com excesso de umidade.
- Não utilize o aparelho se este apresentar danos externos ou houver suspeita de queda.
- Conecte o aparelho sempre em locais onde a tomada possua aterramento elétrico.
- Nunca esterilize ou mergulhe o aparelho em líquidos.
- Nenhuma tensão mecânica deve ser aplicada a qualquer um dos cabos do equipamento, principalmente aqueles ligados ao paciente.
- Não exponha nem opere o aparelho e seus sensores em temperaturas extremas.

## **2.4 Conexão com Outros Equipamentos**

 Equipamentos conectados na interface analógica e/ou digital devem ser certificados de acordo com o respectivo padrão IEC. Além disso, todas as configurações devem estar de acordo com o sistema padrão.

# **2.5 Embalagem, Transporte e Armazenamento**

O aparelho é embalado em caixa reforçada com espuma para amortecimento.

Durante o transporte a embalagem deve ser manuseada cuidadosamente para evitar danos ao aparelho.

Não armazene o aparelho e seus sensores a temperaturas superiores a +55 $\degree$ C (131 $\degree$ F) ou inferiores a -10 $\degree$ C (14 $\degree$ F) ou locais com possível derramamento de líquido. A umidade relativa do ar de 10% a 90% sem condensação e pressão atmosférica de 525mmHg a 760mmHg.

**3** 

# INSTALAÇÃO

O monitor DX 2021 não requer cuidados especiais ou projeto específico para sua instalação além das recomendações dadas pelas boas práticas e normas de instalações e segurança elétricas hospitalares, como por exemplo, as normas **IEC 60364-710:2002** e **NBR 13534**.

O responsável pela instalação, manutenção e uso do equipamento deve se certificar que o equipamento está fixado em um suporte adequado e que as restrições de uso (ex: radiação, gases inflamáveis, temperatura e umidade) são respeitadas. O responsável deve também se certificar de que todos os usuários e operadores do equipamento sejam treinados para seu uso e tenham acesso aos seus manuais.

Se esses cuidados não forem tomados na instalação, os requisitos de performance e segurança podem ser comprometidos.

Após o término da vida útil do aparelho, o hospital deve entrar em contato com a DIXTAL ou um de seus representantes para se informar sobre os procedimentos de retirada do equipamento.

# **3.1 Instalação Elétrica do Aparelho**

 Antes de instalar o aparelho verifique se a tomada elétrica utilizada atende as especificações abaixo:

Tomada fêmea de três pinos, de acordo com a figura abaixo:

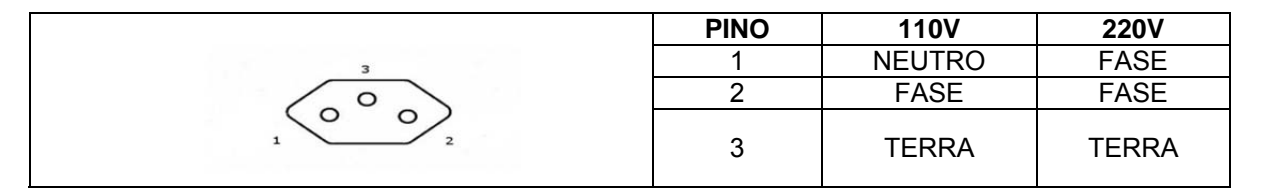

Figura 1: Tomada Padrão ABNT NBR 14136.

- Tensão de alimentação isenta de variações (estabilizada).
- Ponto terra originado de barra de cobre montada no solo e com resistência menor que 10 $\Omega$ .

#### **Observações:**

1) Alertamos o usuário da necessidade de suas instalações elétricas atenderem as normas **NBR 13534: 1995 – Instalações Elétricas em Estabelecimentos Assistenciais de Saúde – Requisitos para Segurança e/ou IEC 60364-7- 710: 2002 – Electrical installations of buildings – Part 7-710: Requirements for special installations or locations – Medical locations**  que visam estabelecer condições mínimas de segurança e eficiência para a instalação elétrica do hospital, tanto por questão de segurança como também para a validade da garantia do aparelho. Esta recomendação tem como propósito tanto a segurança como a garantia do equipamento.

- 2) Na falta de alimentação elétrica, o equipamento emite um alarme sonoro e o LED da bateria pisca, para alertar ao usuário sobre a falta de energia elétrica ou fim da carga da bateria. Logo em seguida, o equipamento desliga, retornando automaticamente quando a alimentação elétrica estiver disponível. Neste caso são mantidas as últimas configurações ajustadas pelo operador.
- 3) O DX 2021 possibilita a conexão com módulo de bateria recarregável tornando-o independente da disponibilidade de energia da rede elétrica. Informações completas sobre instalação estão contidas no manual do módulo de bateria.
- 4) O DX 2021 não possui ventilação forçada para dissipar o calor emitido pela fonte de alimentação, assim é fortemente recomendada a instalação do equipamento com área livre em torno do mesmo de no mínimo 10cm, a fim de facilitar a dissipação de calor.
- 5) O DX 2021 não deve ser instalado em local não coberto e/ou exposto à luz solar direta.
- 6) Assegure-se de que o suporte sobre o qual está instalado o equipamento sustenta o máximo peso do equipamento com todos seus módulos e acessórios.
- 7) Fixe o monitor a fim de evitar que o mesmo seja empurrado ou puxado.

# **3.2 Conexões**

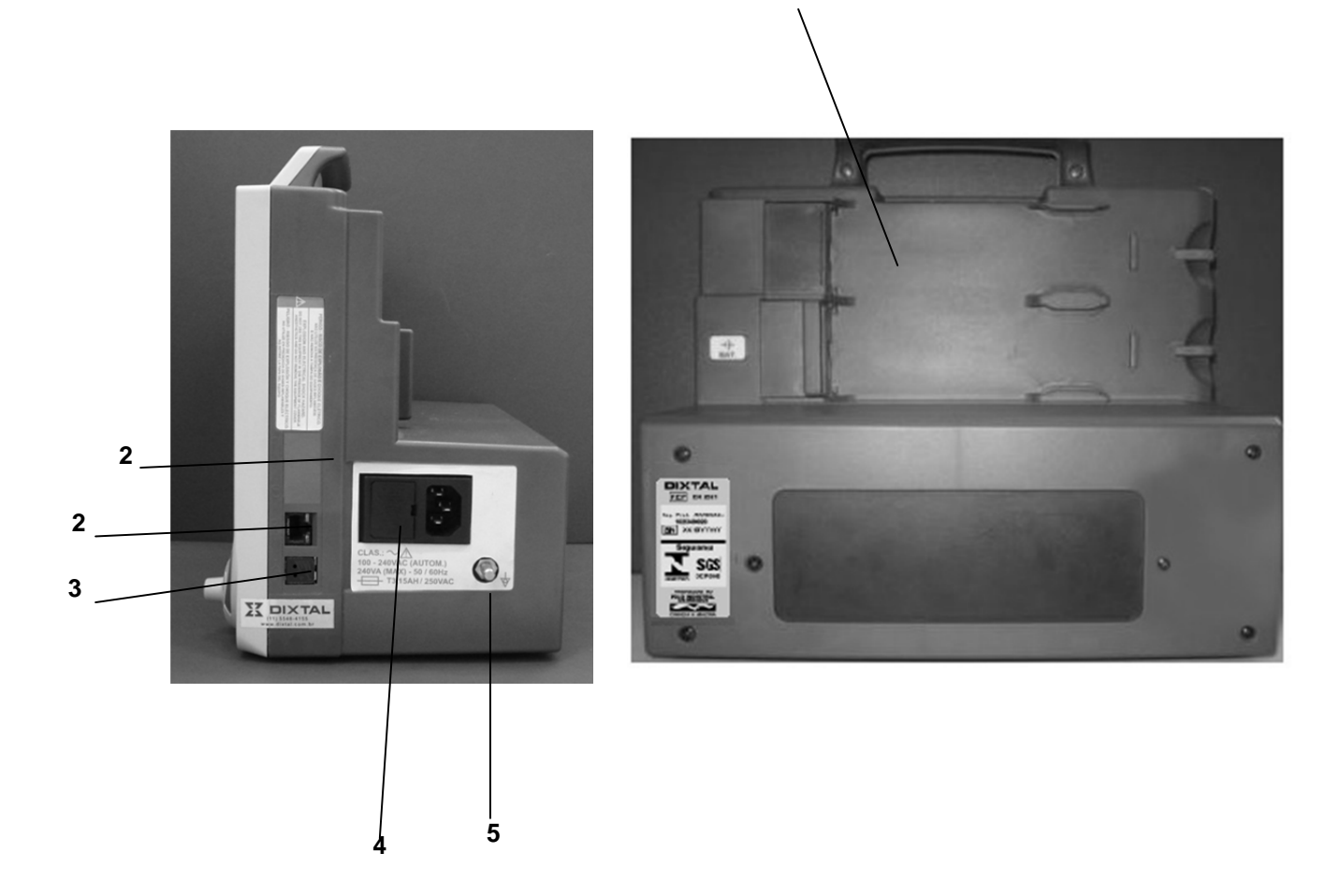

**1** 

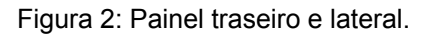

#### **Observação:**

1) Desenho ilustrativo de referência. Pode variar de acordo com a configuração do aparelho.

O DX 2021 dispõe de diversas conexões externas, dentre as quais destacamos as mostradas na figura 2:

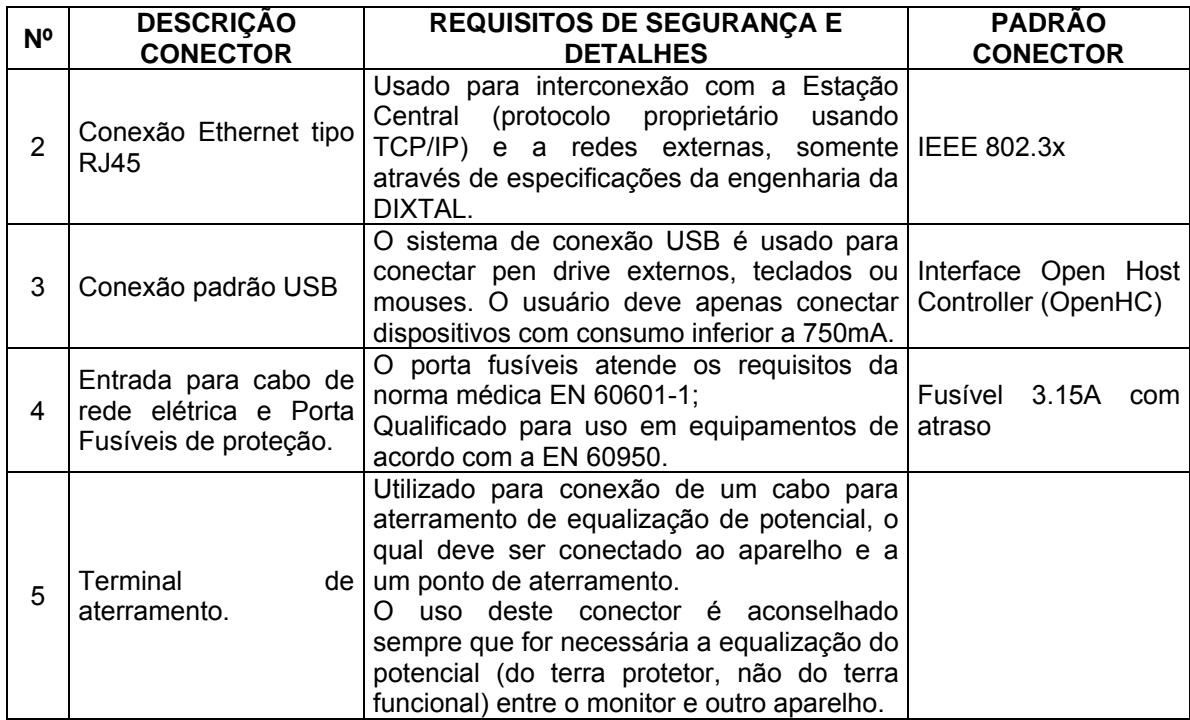

#### **Observações:**

- 1) Dependendo da versão adquirida da Impressora, a Central de Monitorização e seus respectivos cabos não acompanham o aparelho. Demais acessórios consultar manual de cada módulo.
- 2) Caso seja utilizado um condutor para equalização de potencial, esta conexão deve ser alocada de modo que seja evitada sua interrupção, durante a utilização do aparelho.
- 3) Outros tipos de conexão poderão ser efetuados através de especificações da engenharia DIXTAL após analise do aparelho a ser conectado.

l

# OPERAÇÕES BÁSICAS **4**

Este aparelho deve ser operado exclusivamente por profissionais habilitados.

# **4.1 Painel Frontal**

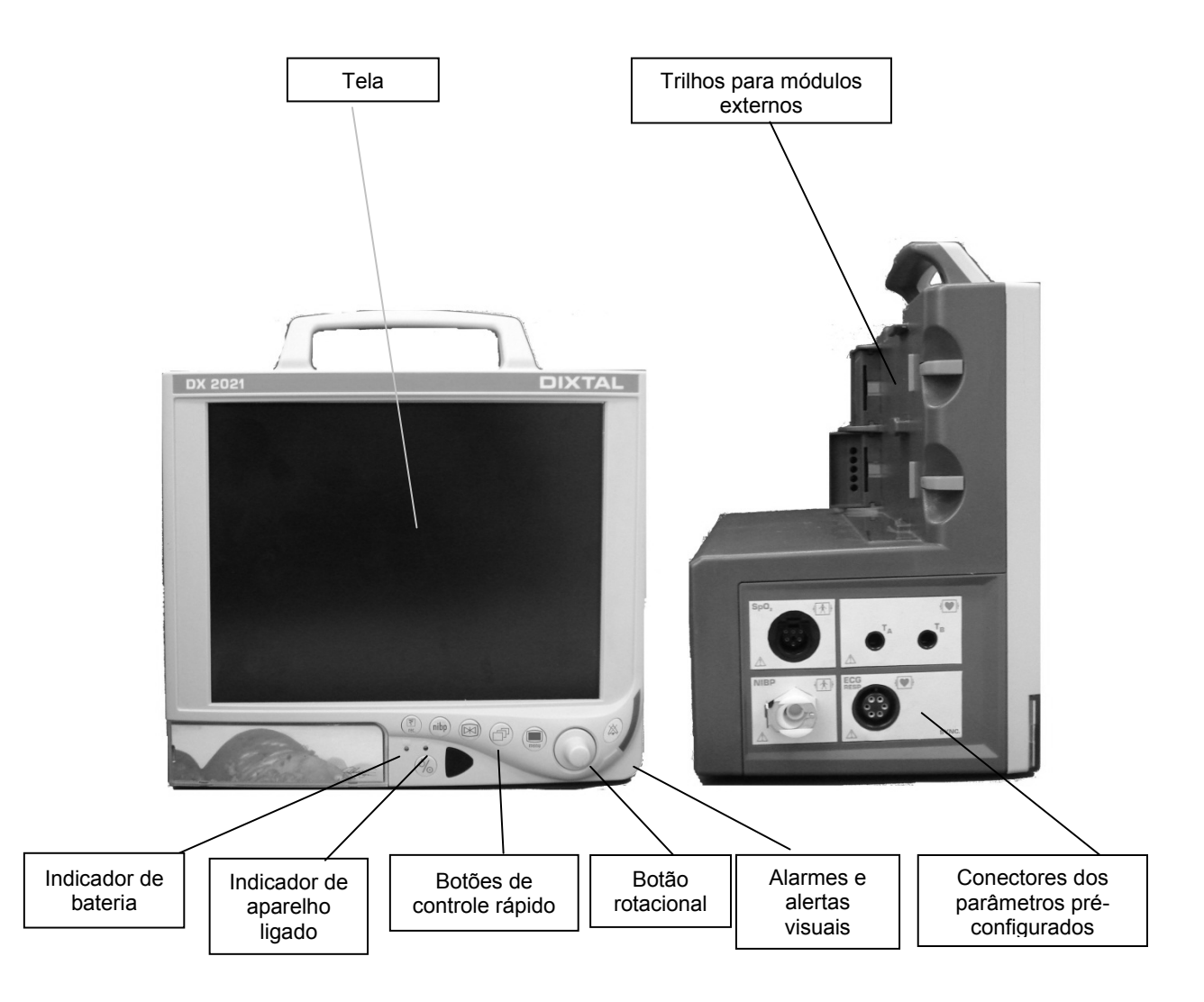

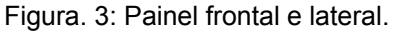

#### **Observação:**

1) Desenho ilustrativo de referência. Os parâmetros internos podem variar de acordo com a configuração do aparelho.

# **4.2 Ligando o Aparelho**

- Conecte os cabos aos respectivos conectores e ao paciente, de acordo com os parâmetros a serem monitorizados.
- Ligue o equipamento, pelo botão  $\%$  localizado no painel frontal, pressionando o mesmo por 01 segundo. Caso não tenha sido conectado o módulo de bateria ou o cabo de rede elétrica no DX 2021, após pressionado o botão <sup>70</sup>, o aparelho emitirá uma sequência de bips durante aproximadamente 60 segundos e em sincronismo com o bip o indicador de bateria estará piscando.
- Verifique se o indicador do aparelho ligado está aceso, (Fig. 3).

Caso haja um desligamento da Energia Elétrica durante o funcionamento do aparelho, o mesmo emitirá uma sequência de bips durante aproximadamente 60 segundos e em sincronismo com o bip o indicador de bateria estará piscando, desta forma informando que o aparelho foi desligado de forma incorreta.

Após a inicialização, aparecerá a tela de monitorização com os parâmetros monitorizados, (Fig. 4) e aparecerá na tela a pergunta: "Deseja apagar os dados do paciente anterior?". Caso a pergunta não seja respondida em 30 segundos a mesma desaparecerá e os dados do paciente não serão alterados.

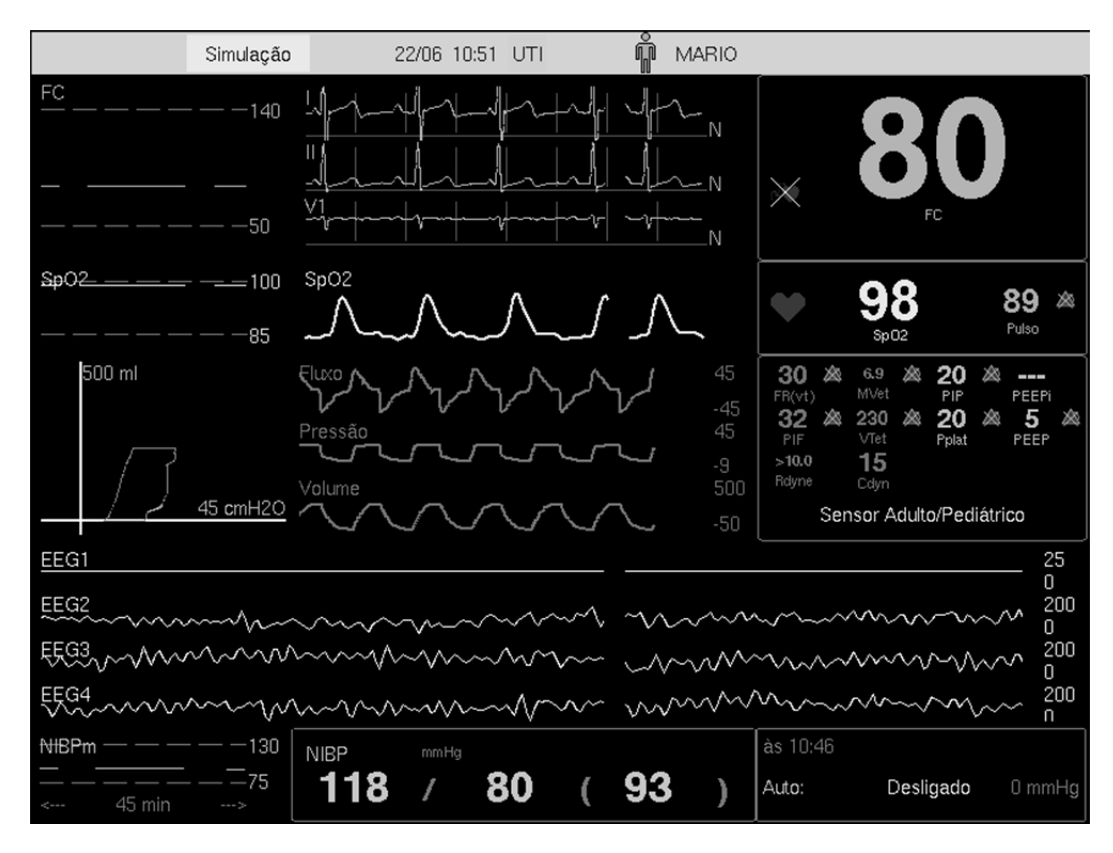

Figura 4: Exemplo da tela de monitorização.

#### **Observação:**

1) As telas podem variar conforme a configuração do equipamento, sendo a figura acima apenas ilustrativa.

#### **Curvas**

Na tela de monitorização podem ser mostrados curvas e parâmetros, dentre outras informações. Sendo que o número máximo recomendado de curvas deve ser de até 11 traçados simultâneos.

## **4.3 Painel de Controle**

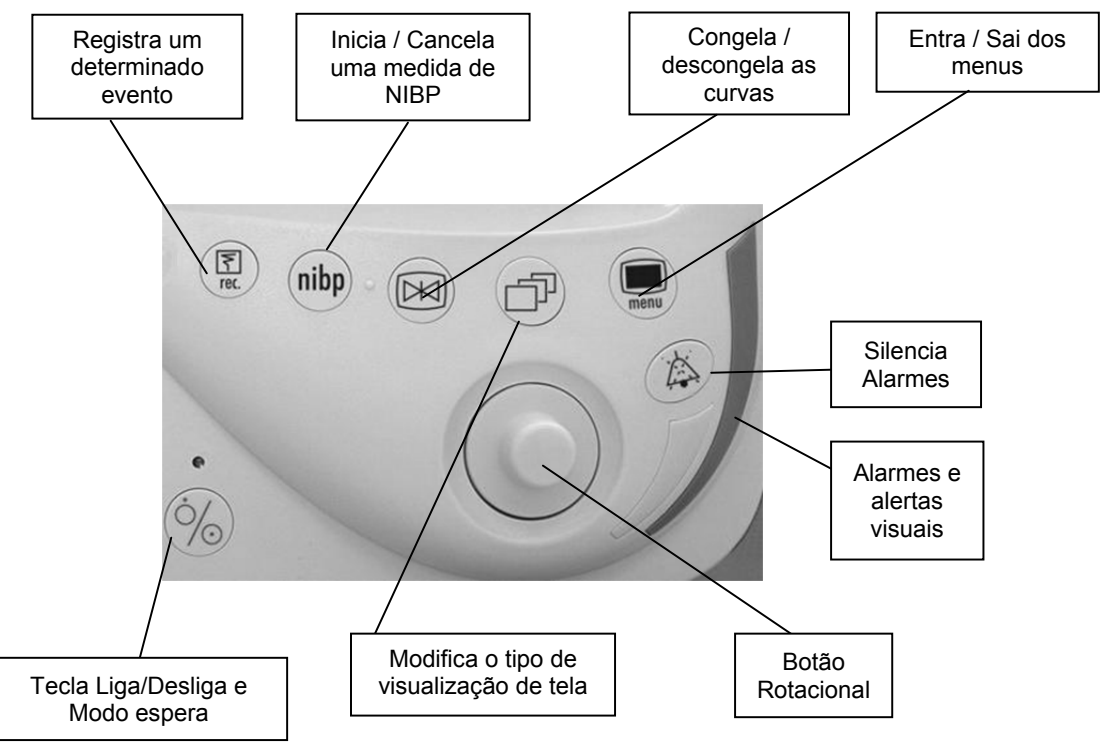

Figura 5: Painel de controle.

## **4.4 Funções das Teclas do Painel de Controle**

#### ▪ **Tecla liga / desliga e Modo Espera**

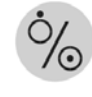

Pressione por um segundo para ligar o monitor. Quando ligado e pressionado a tecla por aproximadamente dois segundos o monitor entra no Modo de Espera (deixa de monitorizar). Para retornar à monitorização o procedimento é o mesmo, ou seja, tecla pressionada por aproximadamente dois segundos.

Para desligar o aparelho basta pressionar a tecla por cinco segundos.

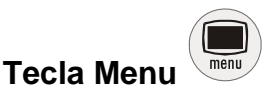

Utilizada para entrar e sair da ficha de menu e sub-menus. Ao sair de qualquer menu ou sub-menu todas as alterações são salvas automaticamente.

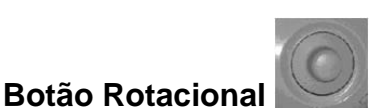

Pode ser utilizado para navegação na tela de monitorização, para configurar o aparelho e acessar as fichas de controle.

- Nas fichas de controle:
	- Selecione o controle desejado girando o Botão Rotacional (o comando em questão deverá estar em Laranja)
	- Pressione o Botão Rotacional para iniciar o ajuste do valor (a cor do comando mudará para azul).
	- Girando o Botão Rotacional (sentido horário ou anti-horário) o valor do controle é alterado, para mais ou para menos, para cima ou para baixo, de sim para não e etc.
	- Após o ajuste desejado, pressione novamente o Botão Rotacional para confirmar o valor ajustado.
	- Pressione ESC para encerrar os ajustes e sair da ficha do menu.
- Na tela de monitorização:
	- Girando o Botão Rotacional, um cursor Laranja se desloca na tela selecionando os diferentes módulos conectados (os módulos são divididos em históricos, curvas e parâmetros)
	- Pressione o Botão Rotacional para abrir o menu na ficha correspondente ao módulo selecionado
	- Nos módulos de ECG e IBP (Pressão Invasiva), ao se pressionar o Botão Rotacional sobre a área de curvas, a cor do cursor fica azul, e um novo cursor aparece, desta vez dentro da área de curvas.
		- Neste caso, selecione uma curva girando o Botão Rotacional e pressione novamente o mesmo (a cor do segundo cursor fica azul também)
		- Em seguida, girando-se o Botão Rotacional, é possível trocar a derivação de ECG ou o canal de IBP.
		- Pressionando-se o Botão Rotacional novamente, o cursor volta a ficar da cor Laranja, podendo selecionar-se outra curva.
	- A qualquer momento, pressionando-se a tecla ESC, o ultimo cursor que foi selecionado volta a ficar da cor Laranja e girando o Botão Rotacional, o cursor se desloca novamente.

#### **Tecla Alarme**

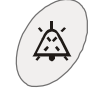

Esta tecla é utilizada para o reconhecimento de um alarme sonoro ou visual. Ao pressionar esta tecla, o alarme é reconhecido imediatamente.

#### **Casos de Ativação da Tecla ALARME**

#### ▪ **Reconhecer a ocorrência de um alarme**

Nesse caso, a tecla alarme é utilizada para o reconhecimento de um alarme sonoro ou visual. Assim que ela for pressionada o alarme cessará por um período de 120 segundos. No canto superior esquerdo aparecerá um símbolo seguido por uma indicação "INOP" que ficará alterando com o tempo (em segundos) do intervalo que resta para a desativação.

#### ▪ **Desativar o Áudio Temporariamente (Silenciamento Temporário)**

Nesse caso, a tecla alarme é utilizada para impedir que qualquer alarme sonoro dispare durante um intervalo de 120 segundos.

Para ativá-la pressione a tecla ALARME, no canto superior esquerdo da tela de monitorização aparecerá um símbolo e o tempo (em segundos) do intervalo que resta para o final da desativação.

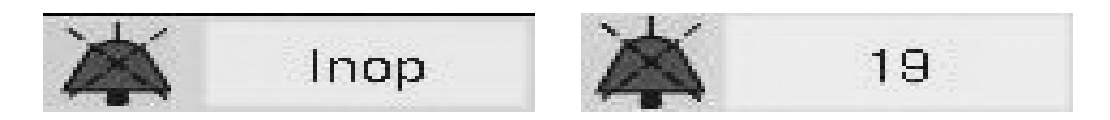

Tempo restante de suspensão (silenciamento).

Utilize o silenciamento temporário durante o ajuste do equipamento, conexões, troca de cabos ou qualquer outro procedimento necessário que possa provocar o disparo indesejado de algum alarme.

Para desativar o silenciamento temporário, pressione novamente a tecla ALARME.

#### **Teste Automático do Alarme**

Toda vez que o monitor é ligado é feita uma verificação automática do som e do sistema de alarme visual.

O operador pode verificar se o alarme visual está operante reiniciando o equipamento e observando se as lentes amarela e vermelha acendem por alguns segundos e, em seguida, se apagam. Além disso, será emitido um alarme sonoro de nível normal (3 toques) e será exibida a mensagem: "Teste automático do som e dos leds".

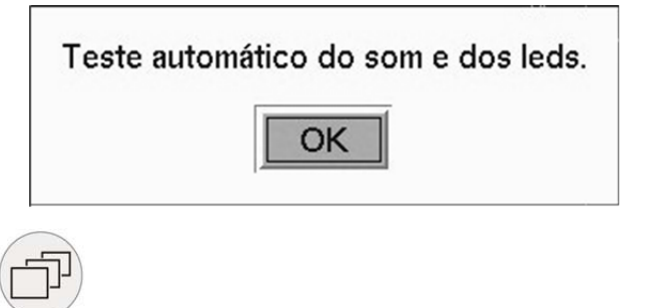

**Tecla Tela** 

 Pressione para selecionar outro formato de tela do aparelho, dependendo da necessidade do usuário:

▪ **Formato de Tela 1**: Neste formato de tela são mostradas as evoluções em tempo selecionáveis, as formas de ondas e valores numéricos (Fig. 6)

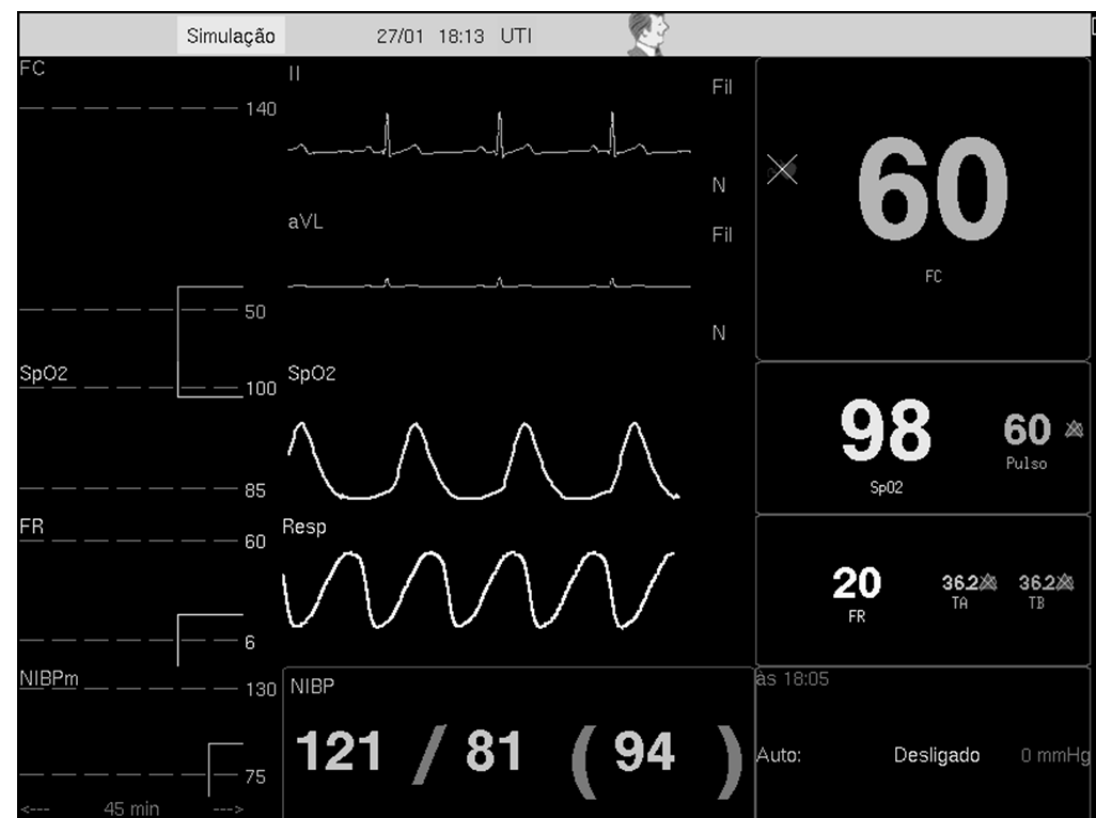

Figura 6: Formato de Tela 1

#### **Observação:**

▪ **Formato de Tela 2**: Neste Formato de tela é dada ênfase às formas de ondas e também são mostrados os valores numéricos (Fig. 7)

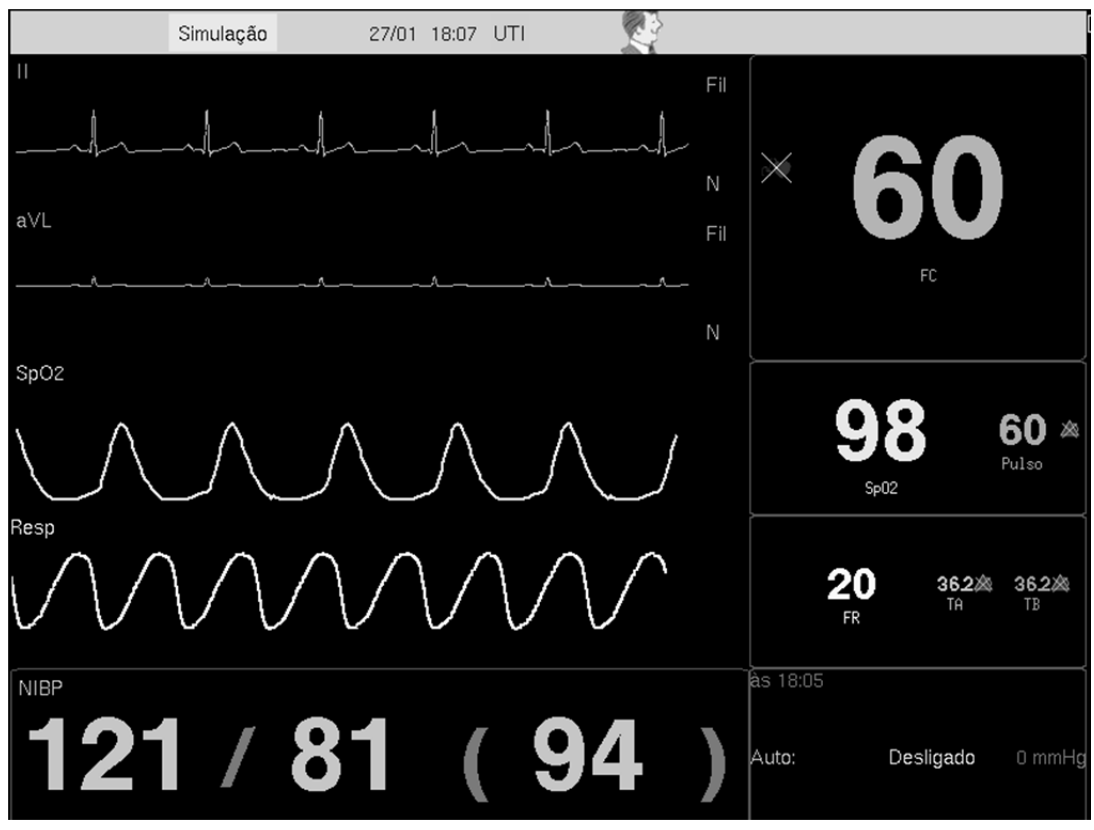

Figura 7: Formato de Tela 2.

#### **Observação:**

▪ **Formato de Tela 3**: Neste formato de tela é dada ênfase ao valor numérico e também são mostradas as formas de ondas (Fig. 8)

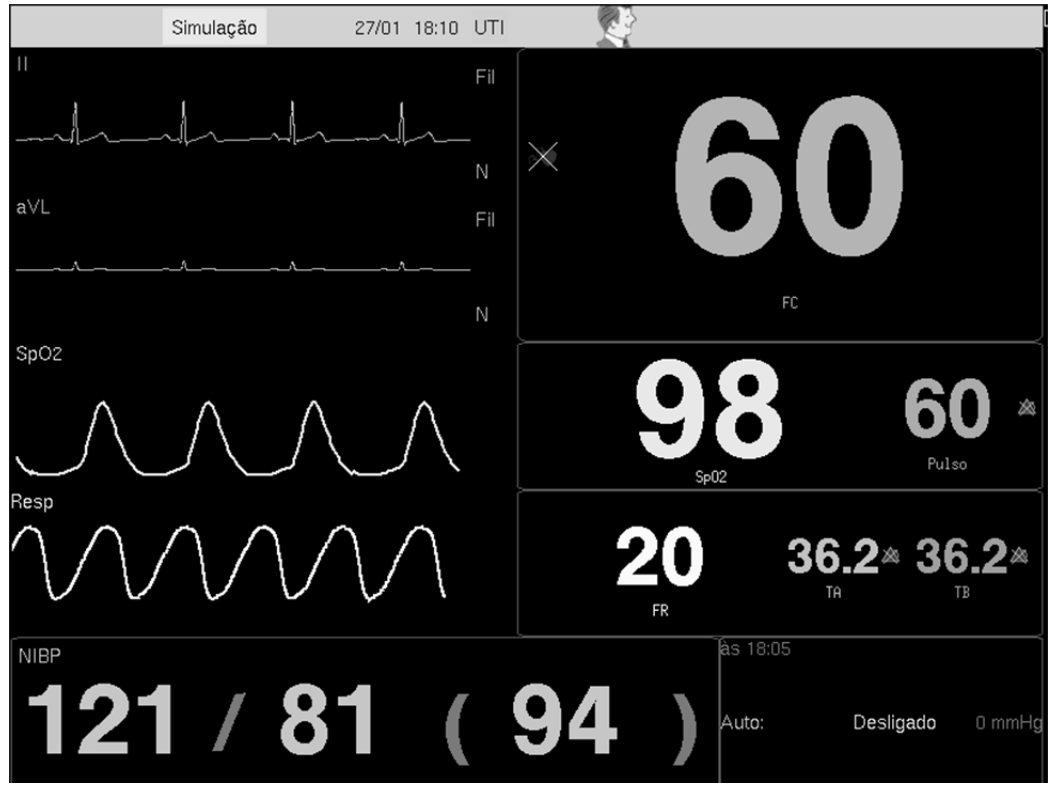

Figura 8: Formato de Tela 3

#### **Observação:**

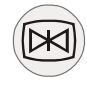

**Tecla Congela** 

Esta tecla é utilizada para congelar e descongelar somente as formas de ondas na tela de monitorização, os valores numéricos não são congelados.

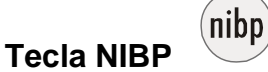

Esta tecla permite iniciar/cancelar diretamente uma medida de NIBP – pressão arterial não invasiva – sem que seja necessário entrar na ficha NIBP do menu principal. Para maiores informações consulte o manual do módulo de NIBP.

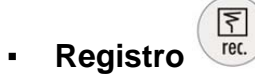

Inicia e cancela a impressão das curvas exibidas na tela, desde que o módulo de impressão térmico esteja conectado ao aparelho. Para maiores informações consulte o manual do módulo de registrador térmico.

# **5**

# MENU PRINCIPAL

O menu principal é apresentado em forma de fichas, facilitando a configuração do aparelho.

Ele pode apresentar alguns tópicos fixos tais como: AJUSTE, ALARMES, EVOLUÇÃO, CÁLCULO, PACIENTE, etc. e outros que podem ser adicionados ao menu principal de acordo com a configuração do equipamento.

Quando um novo módulo é conectado ao aparelho, a sua ficha é automaticamente adicionada ao menu principal e retirada quando o módulo é desconcertado.

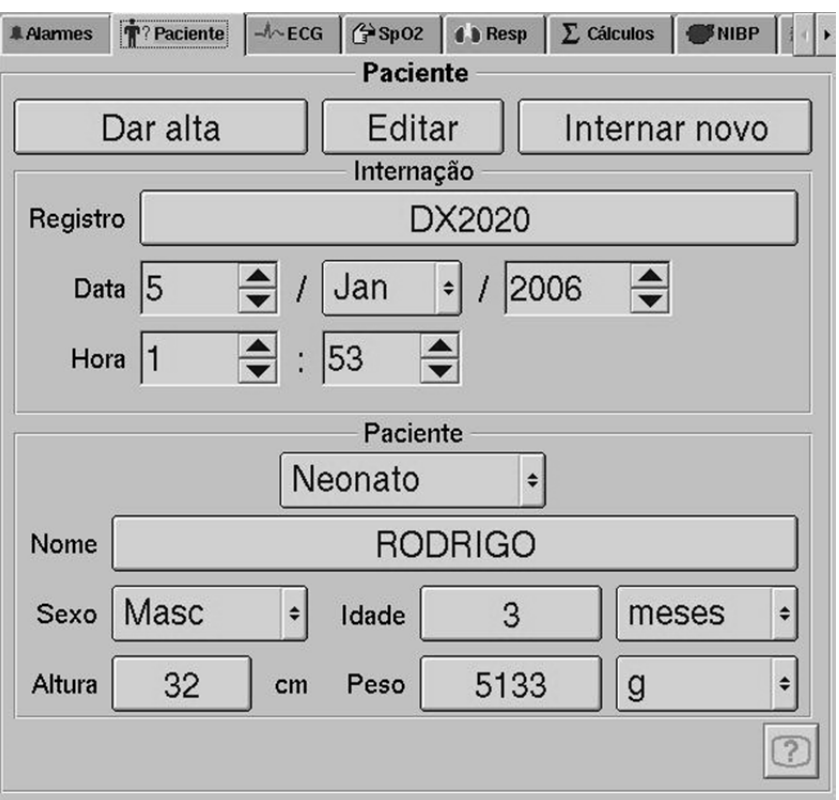

Figura 9: Menu principal.

#### **Observação:**

# **5.1 Configurando o Aparelho**

- Pressione a tecla liga/desliga no painel frontal para ligar o aparelho. Aparecerá a tela de monitorização (Fig. 4).
- Pressione a tecla ESC ou o Botão Rotacional no painel de controle (Fig. 3) para ter acesso à tela do menu principal (Fig. 9).
- Utilize o Botão Rotacional para escolher a ficha que deseja alterar ou consultar.
- Pressione o Botão Rotacional para selecionar a ficha escolhida.
- Utilize o Botão Rotacional para mover o cursor sobre os controles da ficha.
- Utilize o Botão Rotacional para selecionar e depois alterar o valor dos controles e para confirmar uma opção.
- Para selecionar outra ficha, suba ao título da ficha, utilizando o Botão Rotacional e selecione a ficha desejada.
- Pressione a tecla ESC para retornar à tela de monitorização e confirmar as alterações (Fig. 4).

# **5.2. Alarmes**

Esta ficha de configuração pode selecionar o tipo de alarme e sua faixa. Ela se ajusta automaticamente de acordo com os módulos disponíveis no monitor.

A faixa de ajuste dos alarmes se encontra especificada no manual de cada módulo.

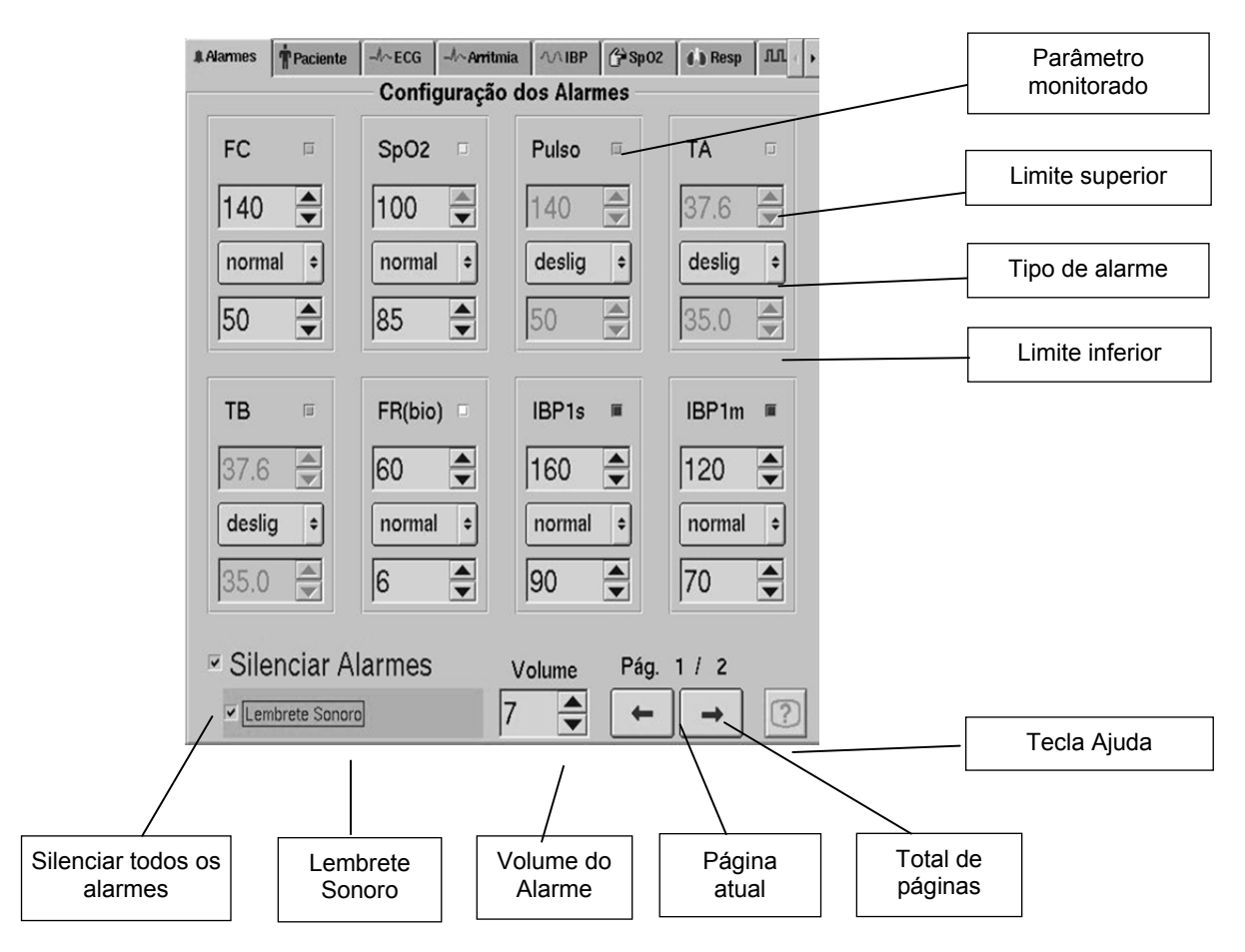

Figura 10: Ficha de alarmes.

#### **Observação:**

1) As telas podem variar conforme a configuração do equipamento, sendo a figura acima apenas ilustrativa.

#### **Procedimento de Configuração de Alarmes**

- Pressione a tecla ESC ou o botão Rotacional. Aparecerá a tela do menu principal. Utilize o Botão Rotacional para selecionar a ficha ALARME.
- Utilize o Botão Rotacional para mover o cursor. Pressione o Botão Rotacional para selecionar a opção desejada.
- Altere o valor desejado utilizando o Botão Rotacional.
- Utilize o Botão Rotacional para mover o cursor e selecionar outra opção.

- Para ativar a funcionalidade de "Silenciar alarmes" deixe o respectivo checkbox selecionado (Fig. 10). Uma mensagem "Inop" aparecerá no canto superior da tela de monitorização.

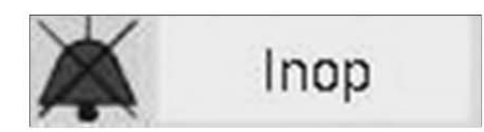

Para desativar o silenciamento definitivo (Inop), faça o mesmo procedimento descrito acima, mas desta vez, desmarcando o checkbox. Quando os alarmes sonoros estão silenciados, o monitor poderá emitir um bip (Lembrete Sonoro) a cada 2 minutos para lembrar o operador que a opção "Silenciar Alarmes" está ativada. O usuário pode permitir ou não que o operador tenha a opção de desabilitar o "Lembrete Sonoro" (bip a cada 2 minutos).

Pressione a tecla ESC para retornar à tela de monitorização e confirmar os valores.

#### **Tipos de Alarmes**

O monitor apresenta dois tipos de alarmes: fisiológico e técnico.

O alarme fisiológico é aquele relacionado às variáveis (parâmetro ou sinal) do PACIENTE.

O alarme técnico é relacionado ao monitor e seus acessórios. Exemplos: alarme fisiológico: limite de alarme da fregüência cardíaca; alarme técnico: sensor desconectado.

#### Níveis de Alarme

O monitor apresenta cinco níveis de alarme que podem ser definidos separadamente para cada parâmetro dependendo da necessidade do usuário. Em todos os casos, a partir do momento que a condição de alarme cessar, a sinalização sonora e visual também cessará. Tanto para os alarmes visuais quanto os sonoros, o sistema de alarmes suprime uma condição de alarme quando é iniciada uma condição de alarme relacionada a uma maior prioridade.

#### Descrição dos níveis de alarme:

- Desligado: Neste tipo de alarme, mesmo se o valor do parâmetro sair da faixa de alarme, nenhum aviso sonoro ou visual será emitido. Ao lado do parâmetro, na tela de Monitorização, será mostrado um ícone (X) indicando que o parâmetro está com o alarme desligado.
- Visual: Neste tipo de alarme apenas um aviso visual será emitido pelo monitor quando o parâmetro apresentar um valor fora da sua faixa. O parâmetro irá piscar com uma seta para baixo, indicando que o alarme está abaixo do limite inferior, ou para cima indicando que o alarme está acima do limite superior.

Além disso, a lente amarela (localizada no lado direito do painel inferior do aparelho) irá acender.

- **Discreto:** Neste tipo o monitor emitirá avisos visuais e sonoros. Após 10 segundos do disparo do alarme visual, se o parâmetro continuar fora da faixa, o alarme sonoro emitirá um som pouco agudo e que se repetirá a cada 15 segundos. Além disso, a lente amarela irá acender. Ao pressionar a tecla "Alarme" a sinalização cessará.
- Normal: Neste tipo o monitor emitirá avisos visuais e sonoros. Após 10 segundos do disparo do alarme visual, se o parâmetro continuar fora da faixa, o alarme sonoro, um som de tom mais agudo de 3 notas, será emitido a cada 3 segundos. Além disso, a lente amarela irá piscar. Ao pressionar a tecla "Alarme" a sinalização cessará.
- **Severo:** Neste tipo o monitor emitirá avisos visuais e sonoros. Os alarmes visuais e sonoros serão disparados ao mesmo tempo. O alarme sonoro é composto por 10 notas que são emitidas a cada 3 segundos. Além disso, a lente vermelha irá piscar. Ao pressionar a tecla "Alarme" a sinalização cessará.

#### **Observação:**

1) Alarmes Técnicos são considerados de baixa prioridade.

#### **Alarme de Alerta de Funcionamento**

Durante o disparo do alarme sonoro e visual de alerta de funcionamento poderá ser apresentada uma mensagem na tela de monitorização para que o próprio usuário possa solucionar o problema (Fig. 11).

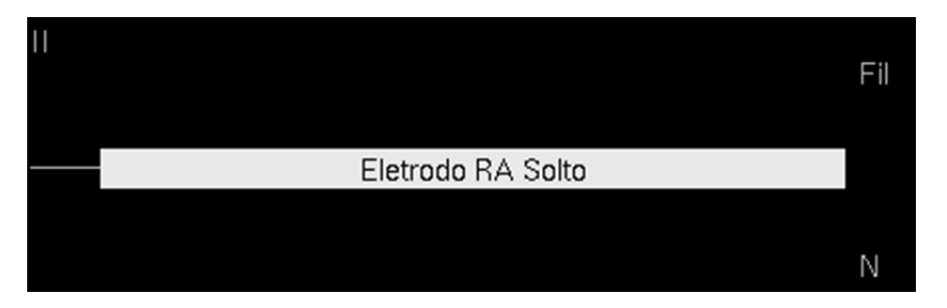

Figura 11: Exemplo de Alerta.

#### **Observação:**

#### **Tempo de Retardo do Sistema de Alarme**

O tempo de retardo do sistema de alarme por limites de parâmetros é variável de acordo com o nível de alarme escolhido pelo operador, a saber:

- Alarme Tipo Severo: imediato.
- Alarme Tipo Normal e Discreto: menor ou igual a 10 segundos.

#### **Observações**:

- 1) Exceto quando especificado em normas particulares.
- 2) O tempo de retardo do sistema de alarme de funcionamento serve para que, quando qualquer sensor seja desconectado acidentalmente, não ative o alarme. Isto possibilita que o sensor seja recolocado sem o disparo do alarme, quando aplicável, este tempo de retardo é menor que 5 segundos.
- 3) O atraso do reconhecimento do valor de cada parâmetro pelo monitor está documentado nos manuais específicos de cada módulo.

# **5.3 Ajustes**

Esta ficha de configuração poderá selecionar o tipo de Visualização o período de Evolução Monitorada, entre outros, como mostra a tabela abaixo:

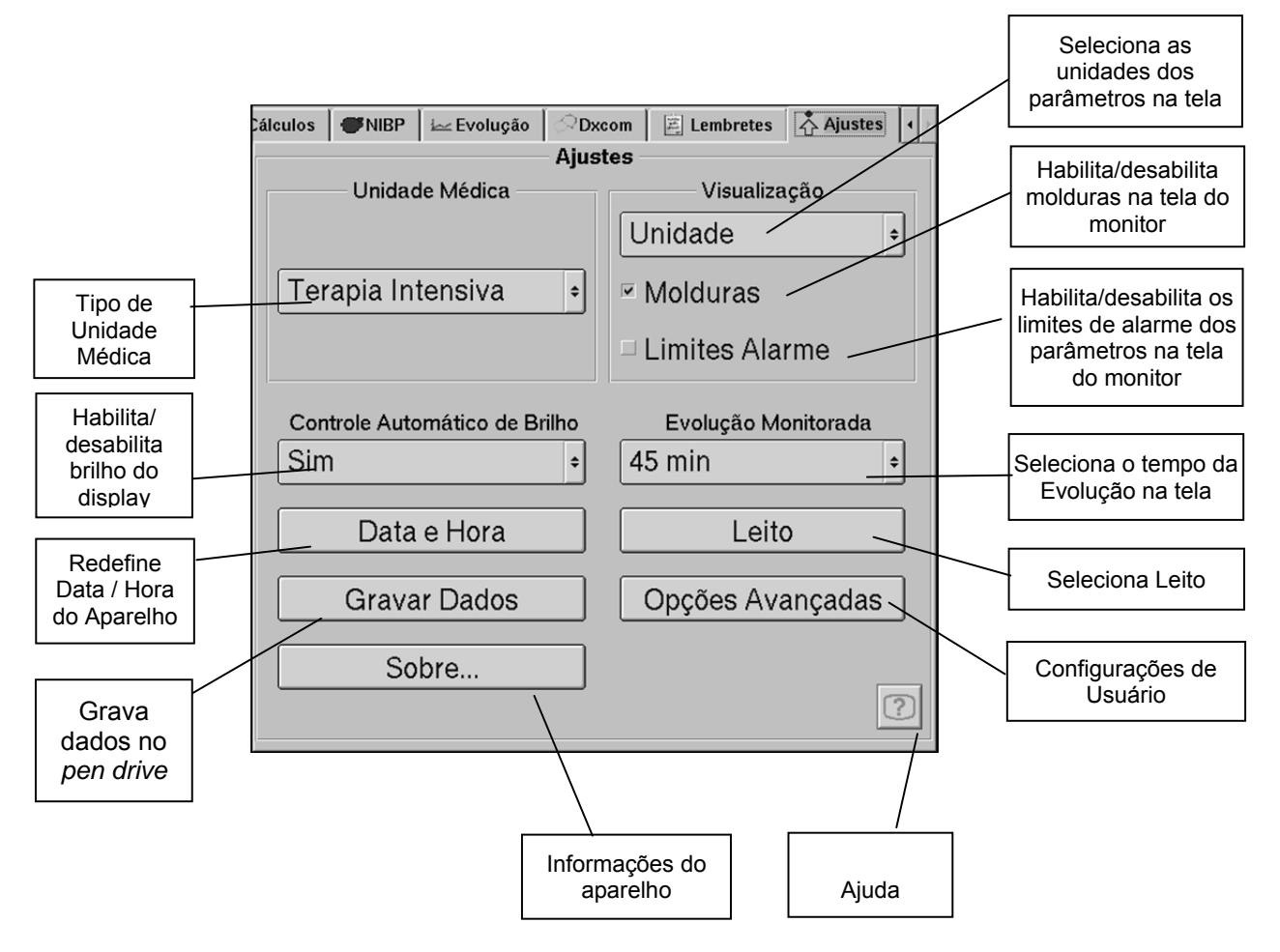

Figura 12: Ficha de Ajustes.

#### **Observação:**

- 1) As telas podem variar conforme a configuração do equipamento, sendo a figura acima apenas ilustrativa.
- 2) Funcionalidades adicionais podem existir de acordo como o modelo, como OxyCRG, Impressão e Leito a Leito.

#### **Procedimento de Configuração da Unidade Médica**

- Selecione o controle Unidade Médica, utilizando o Botão Rotacional.
- Pressione o Botão Rotacional. Aparecerá uma tela com as opções de ambiente (Fig. 13), selecione a unidade utilizada.
- Confirme o Ambiente utilizado e pressione o Botão Rotacional.

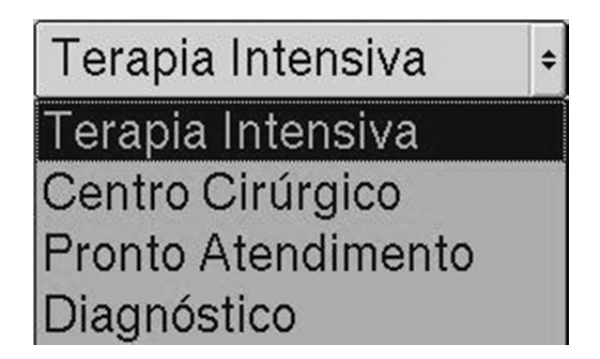

Figura 13: Tela de seleção da Unidade Médica.

#### **Observações:**

- 1) As telas podem variar conforme a configuração do equipamento, sendo as figuras acima apenas ilustrativas.
- 2) A configuração da Unidade Médica é importante, pois interfere diretamente nos limites de alarme pré-configurados entre outras funcionalidades sedo que os limites podem ser ajustados de acordo com o gosto do usuário, vide tópico ajustes e tipos de alarme.
- 3) A alteração da unidade médica altera a faixa de freqüências da filtragem das curvas de ECG conforme a tabela abaixo:

#### **Tabela 3: Relação entre a Unidade Médica selecionada e a filtragem da curva de ECG.**

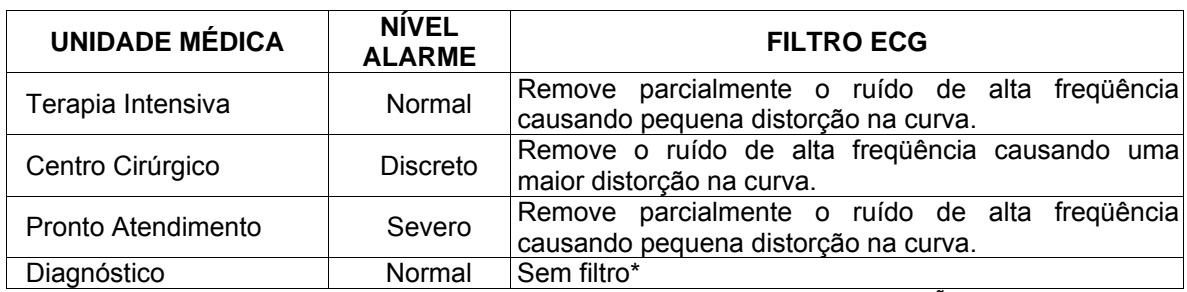

\*Controle do filtro na ficha de configuração de ECG (ver manual do módulo de ECG/RESPIRAÇÃO/TEMPERATURA item "Especificações Técnicas" para maiores detalhes)

#### **Procedimento de Configuração do Leito**

- Configura o número do leito em que o DX 2021 está instalado.
- Selecione o controle LEITO, utilizando o Botão Rotacional.
- Pressione o Botão Rotacional. Aparecerá uma tela com valores numéricos (Fig. 14).

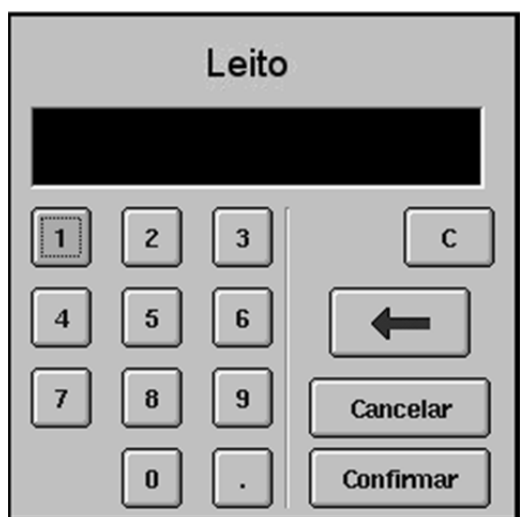

Figura 14: Tela numérica para identificação do leito.

#### **Observações:**

- 1) As telas podem variar conforme a configuração do equipamento, sendo as figuras acima apenas ilustrativas.
- 2) A configuração do número do Leito é importante, pois interfere diretamente na configuração da Central entre outras funcionalidades.
- Edite o número do leito, utilizando o Botão Rotacional. Utilize o Botão Rotacional para mover o cursor e selecionar o número. Quando já houver um número editado, utilize a função ← para apagá-lo antes de editar o número.
- Após editar o número do leito deve-se clicar no botão CONFIRMAR para confirmar o Leito escolhido.

#### **Procedimento para Gravar Dados**

- Insira o *pen drive* no local indicado na Figura 2.
- Selecione o controle Gravar Dados, utilizando o Botão Rotacional.
- Pressione o Botão Rotacional. Aparecerá uma tela com as opções de dados a serem gravados.
- Selecione os tipos de dados a serem capturados (evolução, cálculos, dados do paciente, etc), utilizando o Botão Rotacional.
- Selecione o Formato dos Dados (Planilha ou HL7) a serem gravados, utilizando o Botão Rotacional.
- Após o término da gravação deve-se clicar no botão SAIR utilizando o Botão Rotacional ou aperte a tecla ESC para retornar à ficha de ajustes.

#### **Configurações de Usuário**

Existem algumas configurações que apenas o usuário, autoridade responsável pelo uso e manutenção do equipamento, pode alterar. Esta tela de configurações pode ser acessada a partir do botão "Opções Avançadas" na ficha "Ajustes", e exige uma senha.

Algumas das configurações que podem ser feitas através desta sub-ficha de Opções Avançadas são, por exemplo:

- Alterar a unidade de parâmetros como, por exemplo, temperatura e  $E<sub>1</sub>CO<sub>2</sub>$ ;
- Mostrar a opção "Silenciar alarmes" na ficha de alarmes e desta forma permitir que os operadores possam fazê-lo;
- Desativar o lembrete sonoro indicando que o alarme está silenciado ou permitir que operadores desativem;
- Salvar a configuração de alarmes atual como padrão;
- Recuperar a configuração de fábrica;
- Alterar a senha para entrada na tela de Opções Avançadas;
- Alterar a prioridade dos parâmetros e curvas;
- Alterar a cor dos parâmetros e curvas;
- Carregar o logotipo de hospital para mostrá-lo no monitor;
- Habilitar o modo demonstração até o monitor ser reiniciado, que em funcionamento simula um paciente conectado ao aparelho, permitindo a visualização de diversos parâmetros para facilitar demonstrações e treinamentos;
- Permitir se ajustar a todos os alarmes usando os valores atuais dos parâmetros corrigidos por um percentual configurável para mais e para menos.

#### **Observação:**

1) A senha inicial para "Opções Avançadas" é "1234". No entanto, esta senha deve ser alterada para assegurar que apenas o usuário (responsável pelo uso e manutenção do equipamento) tenha acesso a estas configurações.

# **5.4 Paciente**

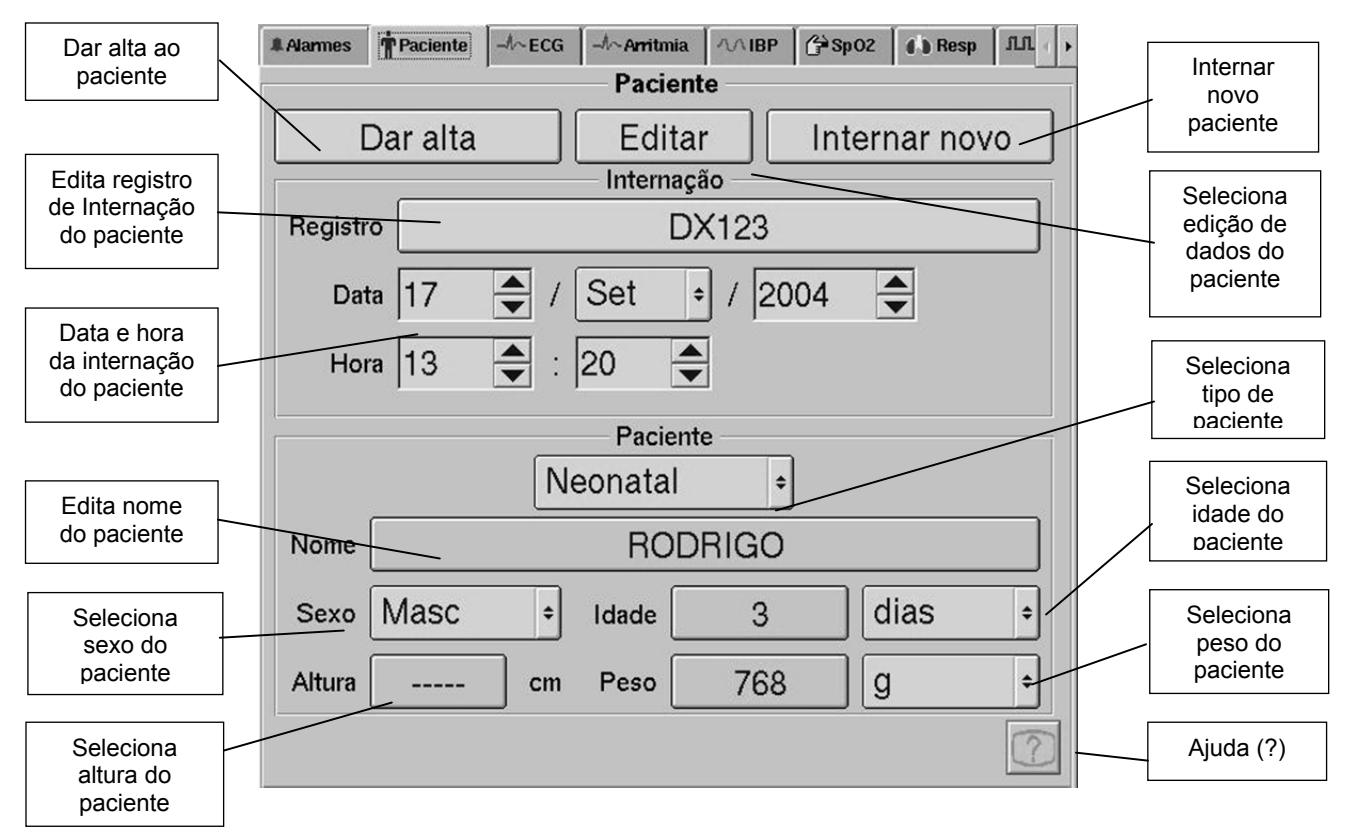

Esta ficha está relacionada com a configuração dos dados do paciente.

Figura 15: Ficha de configuração de paciente.

#### **Observação:**

1) As telas podem variar conforme a configuração do equipamento, sendo a figura acima apenas ilustrativa.

#### **Procedimento de Configuração dos dados do paciente e do registro de Internação**

#### **Registro de Internação**

- Selecione o controle EDITAR em seguida INTERNAÇÃO, utilizando o Botão Rotacional.
- Pressione o Botão Rotacional. Aparecerá uma tela com valores alfanuméricos.

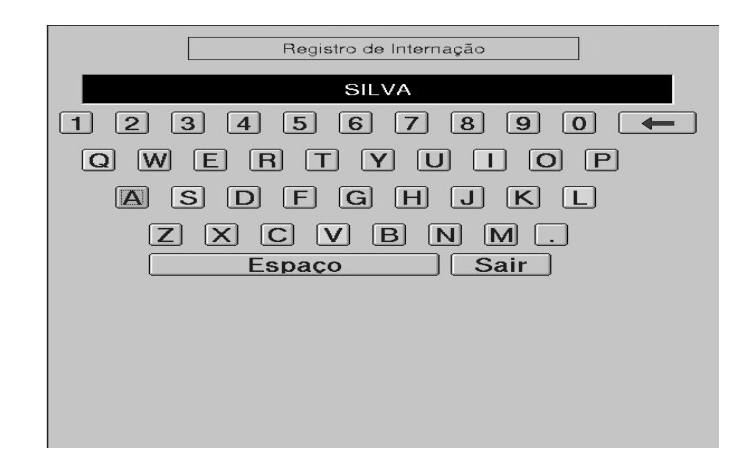

Figura 16: Tela alfanumérica para identificação do paciente.

#### **Observação:**

- 1) As telas podem variar conforme a configuração do equipamento, sendo a figura acima apenas ilustrativa.
- Edite o número ou nome de registro de internação do paciente, utilizando o Botão Rotacional. Utilize o Botão Rotacional para mover o cursor e selecionar a letra ou número. Quando já houver um nome ou número editado, utilize a função  $\blacktriangle$  para apagá-lo antes de editar o nome.
- Para sair e confirmar os dados utilize a função SAIR ou pressione a tecla ESC.
- Pressione novamente a tecla ESC para voltar à tela de monitorização.

#### **Nome do Paciente**

- Selecione Editar e em seguida o controle NOME, utilizando o Botão Rotacional.
- Pressione o Botão Rotacional. Aparecerá uma tela com valores alfanuméricos.

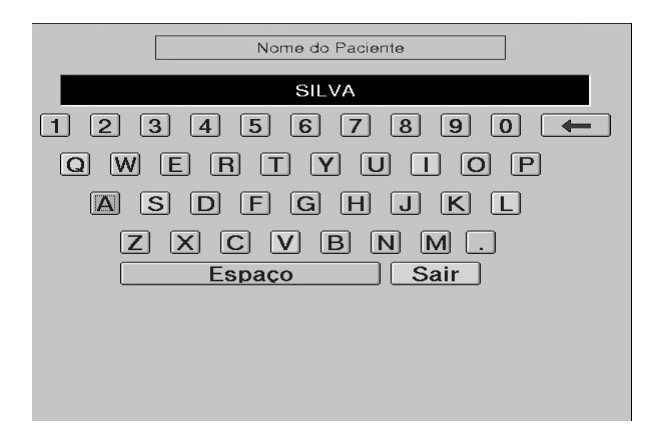

Figura 17: Tela alfanumérica para identificação do nome do paciente.
## **Observação:**

- 1) As telas podem variar conforme a configuração do equipamento, sendo a figura acima apenas ilustrativa.
- Edite o nome do paciente, utilizando o Botão Rotacional. Utilize o Botão Rotacional para mover o cursor e selecionar a letra ou número. Quando já houver um nome editado, utilize a função  $\blacklozenge$  para apagá-lo antes de editar o nome.
- Para sair e confirmar os dados utilize a função SAIR ou pressione a tecla ESC.
- Pressione novamente a tecla ESC para voltar à tela de monitorização.

## **Idade do Paciente**

- Selecione Editar e em seguida o controle IDADE, utilizando o Botão Rotacional.
- Pressione o Botão Rotacional. Aparecerá uma tela com valores numéricos.

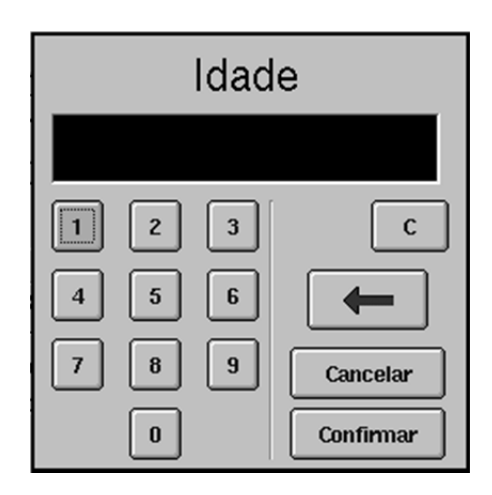

Figura 18: Tela numérica para identificação da idade do paciente.

#### **Observação:**

- 1) As telas podem variar conforme a configuração do equipamento, sendo a figura acima apenas ilustrativa.
- Edite a idade do paciente, utilizando o Botão Rotacional. Utilize o Botão Rotacional para mover o cursor e selecionar o número. Quando já houver um número editado, utilize a função ← para apagá-lo antes de editar o número.
- Para sair e confirmar os dados utilize a função CONFIRMAR.
- Para sair e manter o valor antigo pressione CANCELAR ou ESC.
- Selecione a unidade da idade (dias, meses ou anos).
- Pressione novamente a tecla ESC para voltar à tela de monitorização.

**ATENÇÃO:** Independente da inserção da Idade do paciente, o tipo do paciente deve ser alterado para não acarretar medidas incorretas.

## **Altura do Paciente**

- Selecione Editar e em seguida o controle ALTURA, utilizando o Botão Rotacional.
- Pressione o Botão Rotacional. Aparecerá uma tela com valores numéricos

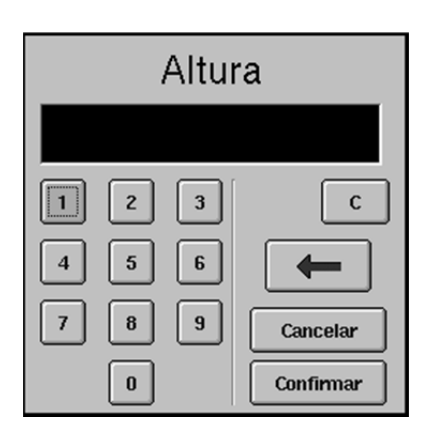

Figura 19: Tela numérica para identificação da altura do paciente.

#### **Observação:**

- 1) As telas podem variar conforme a configuração do equipamento, sendo a figura acima apenas ilustrativa.
- Edite a altura do paciente (em centímetros), utilizando o Botão Rotacional. Utilize o Botão Rotacional para mover o cursor e selecionar o número. Quando já houver um número editado, utilize a função  $\leftarrow$  para apagá-lo antes de editar o número.
- Para sair e confirmar os dados utilize a função CONFIRMAR.
- Para sair e manter o valor antigo pressione CANCELAR ou ESC.
- Pressione novamente a tecla ESC para voltar a tela de monitorização.

#### **Peso do Paciente**

- Selecione Editar e em seguida o controle PESO, utilizando o Botão Rotacional.
- Pressione o Botão Rotacional. Aparecerá uma tela com valores numéricos.

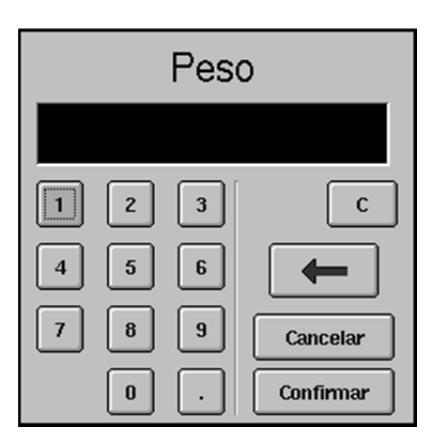

Figura 20: Tela numérica para identificação do peso do paciente.

## **Observação:**

- 1) As telas podem variar conforme a configuração do equipamento, sendo a figura acima apenas ilustrativa.
- Edite o peso do paciente, utilizando o Botão Rotacional. Utilize o Botão Rotacional para mover o cursor e selecionar o número. Quando já houver um número editado, utilize a função ← para apagá-lo antes de editar o número.
- Para sair e confirmar os dados utilize a função CONFIRMAR.
- Para sair e manter o valor antigo pressione CANCELAR ou ESC.
- Selecione a unidade do Peso (Kg ou g)
- Pressione novamente a tecla ESC para voltar à tela de monitorização.

## **Tipo de Paciente**

- Esta configuração efetua o ajuste do tipo de paciente sob Monitorização do DX 2021. Esta configuração é utilizada pelo módulo de NIPB (pressão arterial não invasiva) para ajustar o tipo de paciente que está acoplado ao DX 2021, alterando a pressão interna do manguito utilizado e o algoritmo de cálculo. Efetua também os ajustes básicos dos níveis e tipos de alarme de acordo com o paciente escolhido.
- Selecione Editar e em seguida o controle PACIENTE, utilizando o Botão Rotacional.
- Pressione o Botão Rotacional. Aparecerá uma tela com os tipos de paciente.
- Selecione o tipo de paciente, utilizando o Botão Rotacional.

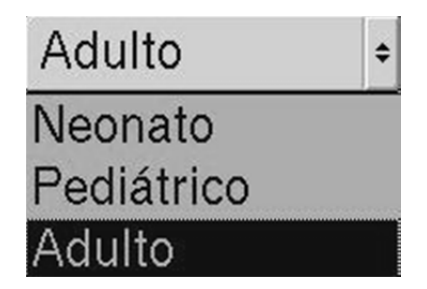

Figura 21: Tela seleção de tipo de paciente.

## **Observações:**

- 1) O ajuste incorreto desta configuração pode acarretar medidas incorretas de NIBP e excessiva pressão de enchimento do manguito para pacientes **NEONATOS**
- 2) As telas podem variar conforme a configuração do equipamento, sendo a figura acima apenas ilustrativa.
- 3) A alteração do tipo de paciente provoca alteração dos valores dos limites de alarme de acordo com a configuração de fábrica, mostrada a seguir:

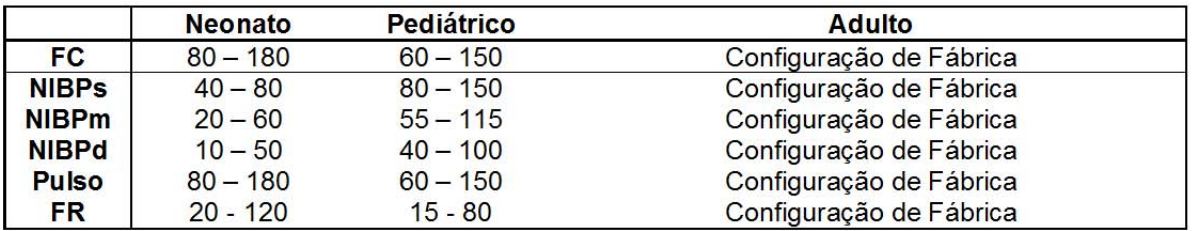

Após selecionar novo tipo de paciente aparecerá uma tela de confirmação.

## Quer alterar os limites de alarme para paciente neonatal?

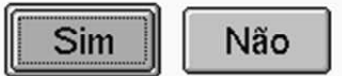

Figura 22: Permissão para alterar os limites de alarme.

## **Observação:**

- 1) As telas podem variar conforme a configuração do equipamento, sendo a figura acima apenas ilustrativa.
- Se o usuário clicar no botão "Sim" os limites de alarme serão alterados.
- Se clicar no botão "Não" os limites de alarme serão mantidos.
- Pressione novamente a tecla ESC para voltar à tela de monitorização.

#### **Sexo do Paciente**

- Selecione Editar e em seguida o controle SEXO, utilizando o Botão Rotacional.
- Pressione o Botão Rotacional. Aparecerá uma tela com as opções de sexo do paciente.

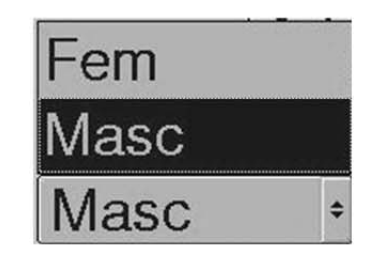

Figura 23: Tela seleção do sexo de paciente.

#### **Observação:**

- 1) As telas podem variar conforme a configuração do equipamento, sendo a figura acima apenas ilustrativa.
- Selecione o tipo de paciente, utilizando o Botão Rotacional.
- Pressione novamente a tecla ESC para voltar à tela de monitorização.

## **Alta Paciente**

- Selecione o controle DAR ALTA, utilizando o Botão Rotacional.
- Pressione o Botão Rotacional. Aparecerá uma tela de confirmação de alta do paciente.

## **Internar Novo Paciente**

- Selecione o controle Internar novo, utilizando o Botão Rotacional.
- Pressione o Botão Rotacional. Aparecerá uma tela de confirmação de internação do paciente.

## **5.5 Cálculos**

Esta ficha possibilita calcular e visualizar alguns cálculos que utilizam informações de vários dos módulos conectados no monitor, por exemplo, cálculos Hemodinâmicos e Ventilatórios do paciente. Dependendo da versão do software há disponibilidade, inclusive, do cálculo de drogas.

Dentre os cálculos hemodinâmicos estão informações que podem ser capturadas ou inseridas, como por exemplo:

- Peso e altura do paciente;
- FC, CO, PADm, PAPm, PCPm, PÁS, PAm, PAd;

E informações que podem ser calculadas, como por exemplo:

ASC, VS, IC, IS, TSVE, ITSVE, RVS, IRVS, dentre outras;

Da mesma maneira, na ficha de cálculos respiratórios temos informações que podem ser capturadas ou inseridas, por exemplo:

 $FiO<sub>2</sub>$ , PBar, Hb, pH, PaCO<sub>2</sub>, dentre outras;

E outras que podem ser calculadas, como por exemplo:

 $CaO<sub>2</sub>$ , CvO<sub>2</sub>, VO<sub>2</sub>, DO<sub>2</sub>, TO<sub>2</sub>, dentre outras;

## **Observação:**

1) Ao lado dos dados do paciente há uma lista de cálculos. Conforme os dados necessários são capturados ou incluídos, os cálculos serão realizados automaticamente e apresentados na tela da ficha de cálculos. Os valores apresentados em vermelho são aqueles que estão fora dos limites de normalidade e os valores em azul estão dentro dos limites de normalidade segundo literatura médica.

## **Procedimentos de configuração dos valores Hemodinâmicos e Ventilatórios do Paciente**

Selecione o controle Cálculos na ficha do menu. Aparecerá uma tela de cálculos com fichas, tais como: Hemodinâmicos e Ventilatórios.

- Utilize o controle CAPTURAR para capturar os dados do sistema.
- Utilize o controle APAGAR para apagar os dados do sistema.
- Para alterar ou incluir um valor não capturado, posicione o cursor sobre esse valor e pressione o Botão Rotacional. Aparecerá uma tela com valores numéricos. Selecione o valor desejado utilizando o Botão Rotacional. Quando já houver um número editado, utilize a função  $\blacktriangle$  para apagá-lo antes de editar o número.

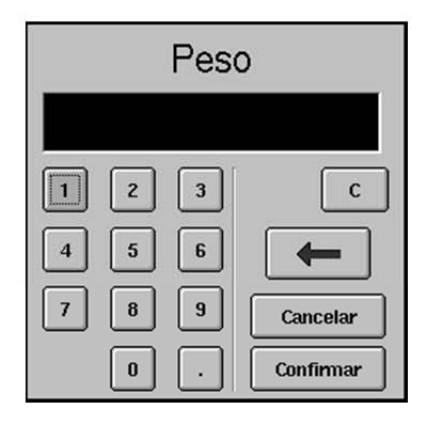

Figura 24: Tela numérica para identificação do peso do paciente.

#### **Observação:**

- 1) As telas podem variar conforme a configuração do equipamento, sendo a figura acima apenas ilustrativa.
- Para sair e confirmar os dados utilize a função CONFIRMAR.
- Para sair e manter o valor antigo pressione CANCELAR ou ESC.
- Pressione a tecla ESC para voltar à tela de monitorização.

**ATENÇÃO**: Verifique se os valores inseridos manualmente estão corretos e correspondem aos valores capturados, para que os resultados apresentados não sejam incorretos.

#### **Procedimentos para gravar os valores Hemodinâmicos ou Ventilatórios do paciente no Histórico.**

- Para gravar no histórico os valores Hemodinâmicos ou Ventilatórios do paciente, possibilitando a consulta posterior destes valores, deve-se proceder como segue abaixo.
- Selecione o controle GRAVAR, utilizando o Botão Rotacional.
- Pressione o Botão Rotacional. Aparecerá uma tela de confirmação de Gravação dos valores.

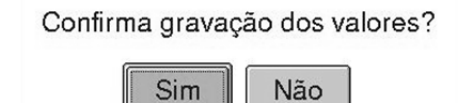

Figura 25: Tela confirmação de gravação de dados.

## **Observação:**

1) As telas podem variar conforme a configuração do equipamento, sendo a figura acima apenas ilustrativa.

#### **Procedimento para demonstrar o histórico do paciente**

- Selecione o controle HISTÓRICO, utilizando o Botão Rotacional.
- Pressione o Botão Rotacional. Aparecerá uma tela de valores calculados com dados do paciente.
- Utilize o Botão Rotacional para selecionar os comandos vertical e horizontal para visualizar os valores do Histórico.

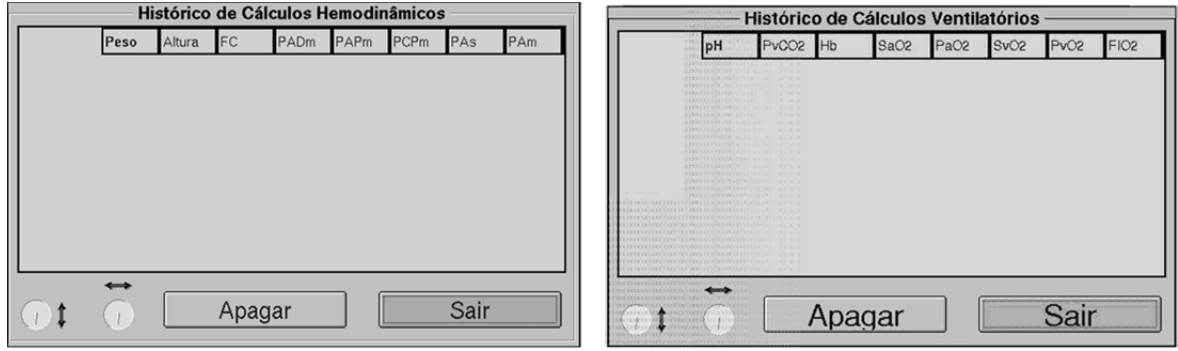

Figura 26: Histórico dos cálculos hemodinâmicos. Figura 27: Histórico dos Cálculos ventilatórios.

#### **Observação:**

1) As telas podem variar conforme a configuração do equipamento, sendo a figura acima apenas ilustrativa.

## **5.6 Evolução**

Esta ficha possui as sub-fichas de evolução gráfica e evolução tabular, com valores apresentados em intervalos de tempo, selecionados pelo usuário. De acordo com a versão do software esta evolução pode ser de até 72h.

## **Evolução Tabular**

Esta ficha possibilita a apresentação na forma de tabela todos os parâmetros vitais em um determinado intervalo de tempo.

|                                         | <b>ANIBP</b><br><b>Tabular</b>                        | <b>合spo2</b><br>Gráfica | $\bullet$ <b>B</b> Resp | JLILCOZ<br>NIBP | Le Evolução       | <b>Ajustes</b> |  |
|-----------------------------------------|-------------------------------------------------------|-------------------------|-------------------------|-----------------|-------------------|----------------|--|
| Seleciona hora na<br>coluna da vertical | Evolução Tabular<br>Referência<br>Parâmetros<br>14:59 |                         |                         |                 |                   |                |  |
| Seleciona                               |                                                       | FC.                     | FR(bio)                 | IBP1m           | IBP <sub>2m</sub> | FR(cap)        |  |
| parâmetro na linha<br>horizontal        | 14:59                                                 | 80                      | 20                      | 95              | 15                | 20             |  |
|                                         | 14:58                                                 | 80                      | 20                      | 95              | 15                | 20             |  |
|                                         | 14:57                                                 | 80                      | 20                      | 95              | 15                | 20             |  |
| Seleciona<br>parâmetros da<br>evolução  | 14.5                                                  | 80                      | 20                      | 95              | 15                | 20             |  |
|                                         | 14:55                                                 | 80                      | 20                      | 95              | 15                | 20             |  |
|                                         | 14:54                                                 | 80                      | 20                      | 95              | 15                | 20             |  |
|                                         | 14:53                                                 | 80                      | 20                      | 95              | 15                | 20             |  |
|                                         | 14:52                                                 | 80                      | 20                      | 95              | 15                | 20             |  |
| Seleciona intervalo                     | 14:51                                                 | 80                      | 20                      | 95              | 15                | 20             |  |
| de visualização da<br>evolucão          | 14:50                                                 |                         |                         |                 |                   |                |  |
|                                         | 4:49                                                  |                         |                         |                 |                   |                |  |
|                                         |                                                       | Intervalo:              | $\div$<br>min           |                 |                   |                |  |
| Ajuda                                   |                                                       |                         |                         |                 |                   |                |  |

Figura 28: Ficha de evolução tabular do paciente.

## **Observação:**

1) As telas podem variar conforme a configuração do equipamento, sendo a figura acima apenas ilustrativa.

#### **Procedimento para selecionar os parâmetros**

- Selecione o controle PARÂMETROS, utilizando o Botão Rotacional.
- Pressione o Botão Rotacional. Aparecerá uma tela de seleção dos parâmetros da evolução.

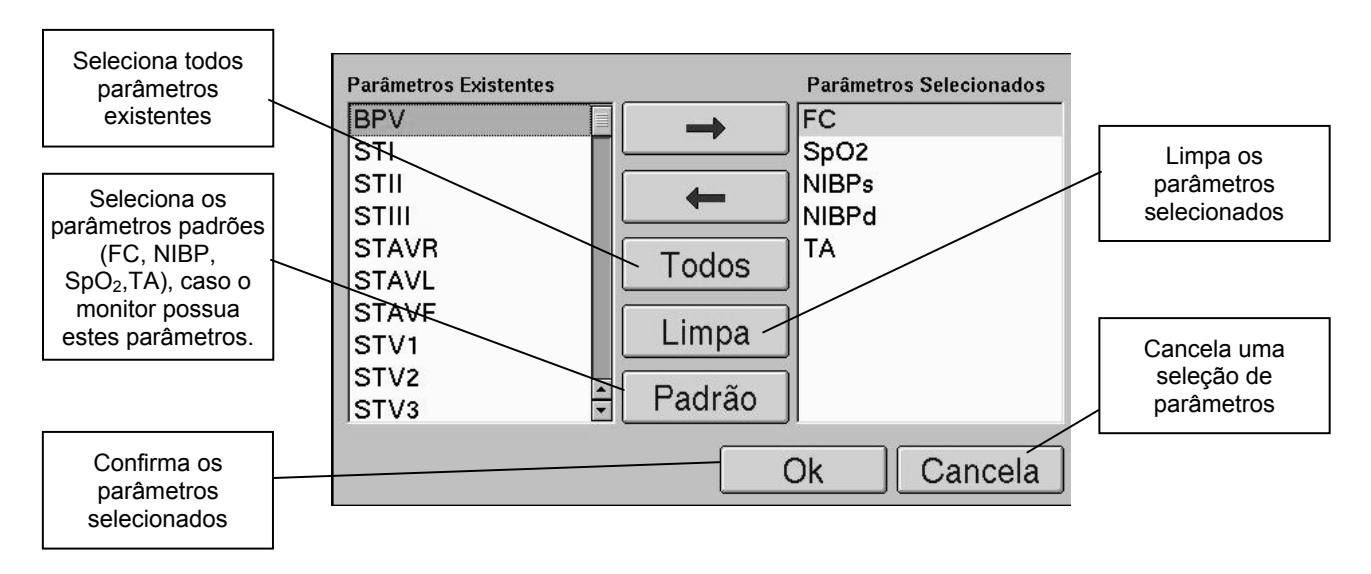

Figura 29: Ficha de parâmetros da evolução tabular.

#### **Observação:**

1) As telas podem variar conforme a configuração do equipamento, sendo a figura acima apenas ilustrativa.

#### **Procedimento para selecionar o intervalo**

- Selecione o controle INTERVALO, utilizando o Botão Rotacional.
- Pressione o Botão Rotacional. Aparecerá uma tela intervalo da evolução tabular.

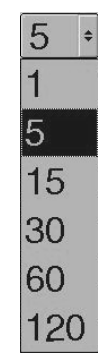

Figura 30: Tela de intervalo da evolução tabular.

## **Observação:**

1) As telas podem variar conforme a configuração do equipamento, sendo a figura acima apenas ilustrativa.

## **Selecionando Intervalo de Tempo ou Parâmetros**

- Selecione o controle Referência na ficha do menu
- Com o botão rotacional selecione o controle Referência para ajustar a hora base de visualização (hora a partir da qual serão visualizados os valores armazenados).
- Com o botão rotacional selecione o controle Referência para navegar pelos parâmetros fisiológicos armazenados, que foram selecionados, possibilitando assim sua visualização.

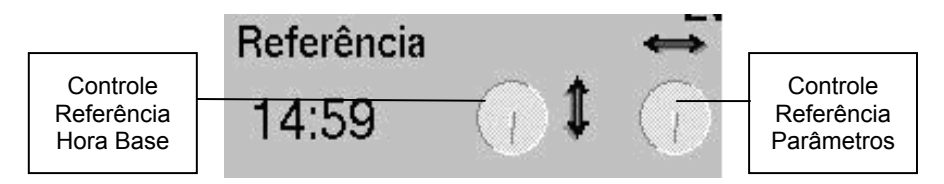

Figura 31: Controle Referência.

## **Observação:**

1) As telas podem variar conforme a configuração do equipamento, sendo a figura acima apenas ilustrativa.

## **Evolução Gráfica**

 Esta sub-ficha possibilita a apresentação na forma de gráficos de mais de um parâmetro vital simultaneamente, selecionado pelo operador, em um determinado intervalo de tempo que pode ser configurado pelo operador. Utilizando os cursores existentes na ficha é possível navegar dentro do intervalo e saber o valor de cada parâmetro em cada momento.

## **Procedimento para selecionar o Parâmetro da Evolução**

- Selecione o controle EVOLUCÃO GRÁFICA na ficha do menu. Aparecerá a listagem dos parâmetros.
- Pressione o Botão Rotacional para acessar o controle de seleção de parâmetro, gire o mesmo para selecionar o parâmetro desejado e depois de escolhido pressione o Botão Rotacional para selecioná-lo.

| Pulso            |  |
|------------------|--|
| FC               |  |
| SpO <sub>2</sub> |  |
| Pulso            |  |
| <b>NIBPs</b>     |  |
| <b>NIBPd</b>     |  |
| <b>NIBPm</b>     |  |
| TА               |  |

Fig. 32: Seleção de parâmetro da evolução gráfica.

## **Observação:**

1) As telas podem variar conforme a configuração do equipamento, sendo a figura acima apenas ilustrativa.

## **Procedimento para selecionar Tempo da Evolução**

- Selecione o controle EVOLUÇÃO GRÁFICA na ficha do menu. Aparecerão as opções do tempo de evolução.
- Pressione o Botão Rotacional para acessar a ficha de seleção de tempo, gire o mesmo para selecionar o tempo desejado e depois de escolhido pressione o Botão Rotacional para selecioná-lo.

## **5.7 Lembretes**

Esta ficha permite a configuração de um lembrete fixo e até 3 lembretes programáveis.

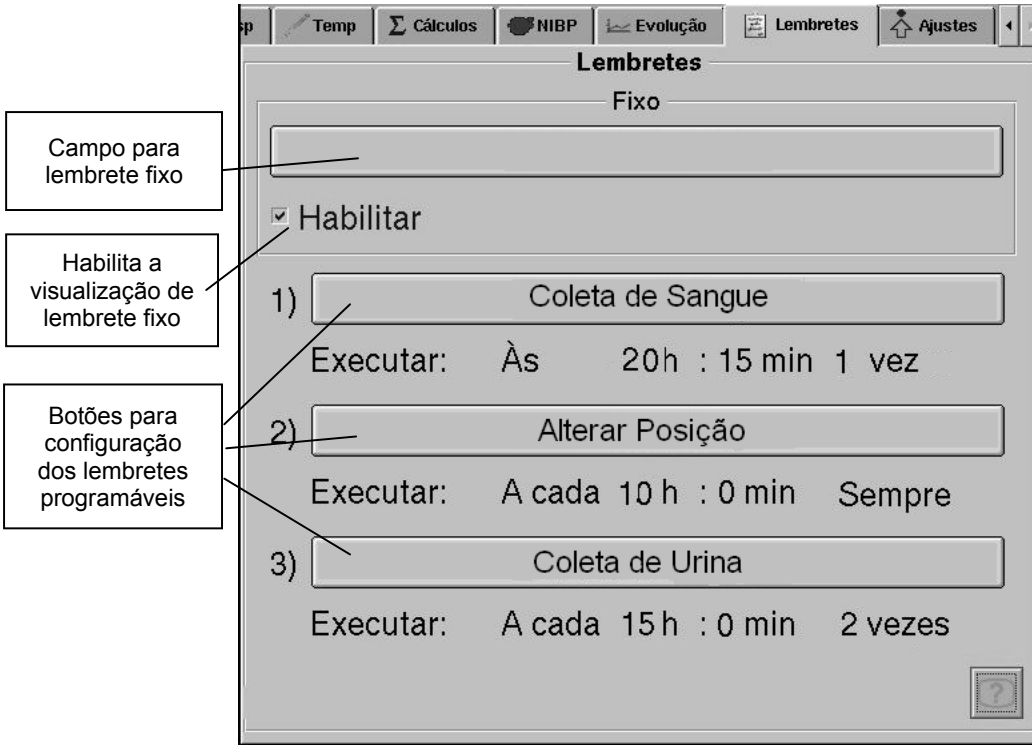

Figura 33: Ficha Lembretes

## **Observação:**

1) As telas podem variar conforme a configuração do equipamento, sendo a figura acima apenas ilustrativa.

O texto configurado para o lembrete fixo é apresentado na barra de status do monitor, ele é alternado com o nome do paciente.

Já os lembretes programáveis são apresentados em caixas de mensagens de acordo com horário ou período programado. Para que ele desapareça é necessário que o usuário clique no botão "OK" da caixa de mensagem.

Se o monitor estiver conectado a uma Central de monitorização DIXTAL é possível que estas programações sejam feitas na Central.

## **5.8 Eventos**

Nesta ficha de Eventos é possível, dentre outras funcionalidades:

- Visualizar alarmes fisiológicos que aconteceram inclusive mostrando qual o limite que estava configurado para aquele parâmetro;
- Alarmes técnicos que aconteceram como desconexão de um sensor, por exemplo:
- Saber quando os alarmes foram silenciados e tiveram seu som reativado;
- Mudanças nas configurações de alarme, por exemplo, quando o tipo de alarme é mudado para um parâmetro;
- Arritmias:
- Ou outros eventos configurados pelo usuário;

Além disto, é possível filtrar somente os tipos de eventos que se deseja, por exemplo, os de arritmia; e visualizar até 20 segundos de curvas (sub-ficha FullDisclosure) do momento que o evento ocorreu.

Também é possível configurar que tipos de eventos o usuário deseja armazenar e se é ou não desejado gravar as curvas deste momento. Esta configuração é protegida por senha e é a mesma senha das opções avançadas mencionada na ficha de Ajustes.

Por fim, eventos podem ser configurados em uma Central para determinar considerações de diagnósticos, com o objetivo de ajudar na detecção de quadros parâmetros combinados, servindo. por exemplo, de como um oxicardiorespirograma, ajudando na detecção de Sepse e outros quadros que dependem também de uma análise de diversos parâmetros vitais.

## 5.9 Ajuda

Cada uma das fichas possui uma sub-ficha "Ajuda" que contém uma descrição básica sobre seus controles e funções.

Para visualizar a sub-ficha "Aiuda":

- (Aiuda), utilizando o Botão Rotacional e/ou Touch Selecione o controle ä. Pad
- Pressione o Botão Rotacional ou clique (toque) no Touch Pad. Aparecerá uma tela com os tópicos de ajuda
- Utilize o Botão Rotacional e/ou Touch Pad para navegar na tela.

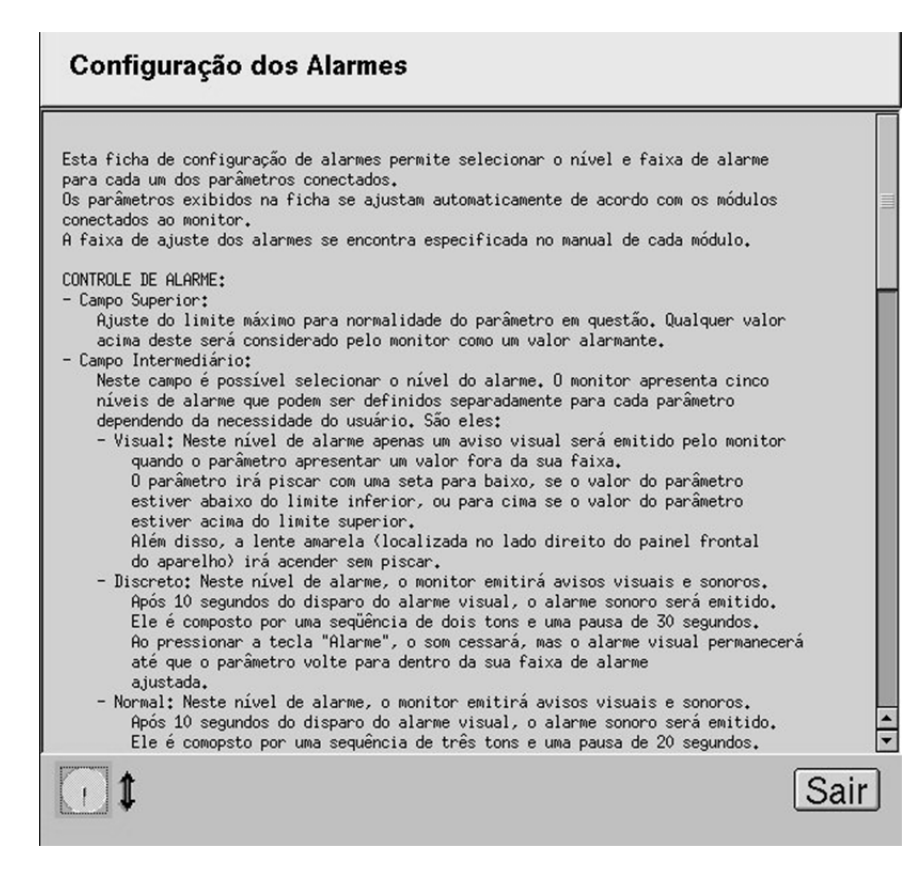

Figura 34: Exemplo de Sub-Ficha "Ajuda"

#### **Observação:**

1) As telas podem variar conforme a configuração do equipamento, sendo a figura acima apenas ilustrativa.

# VISÃO DO PRODUTO **6**

## **6.1 Visão Frontal**

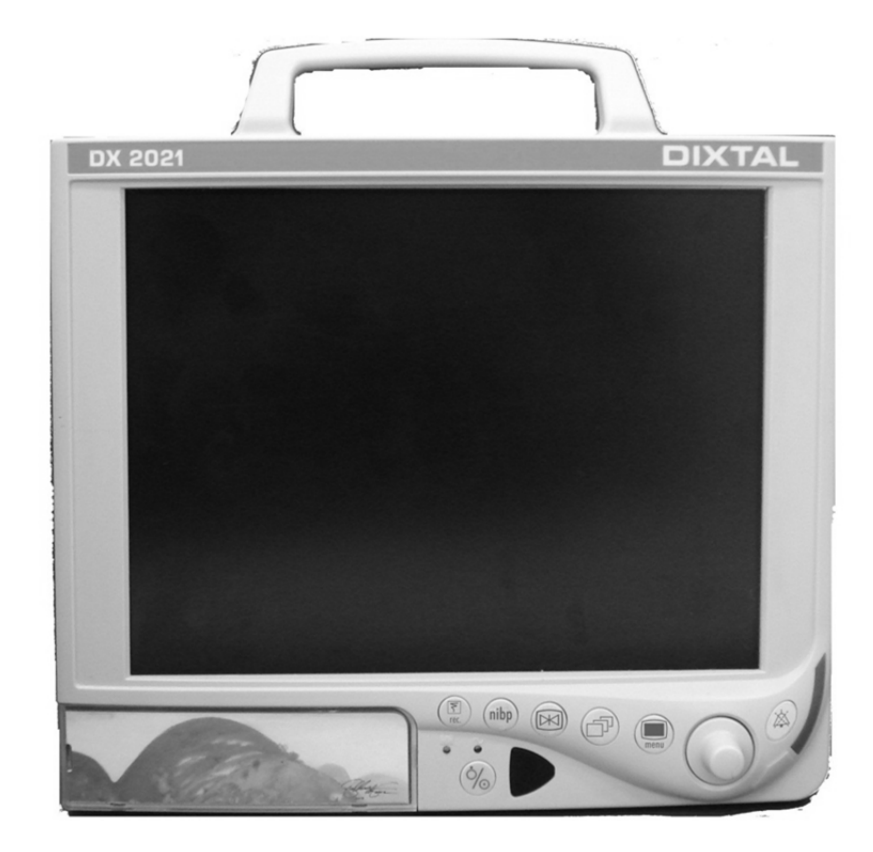

Figura 35: Visão Frontal.

- Painel de arte;
- Sensor foto-sensível;
- Botões de acesso rápido;
- Botão rotacional;
- Lentes de alarme;
- Identificação do equipamento;

## **6.2 Visão Lateral**

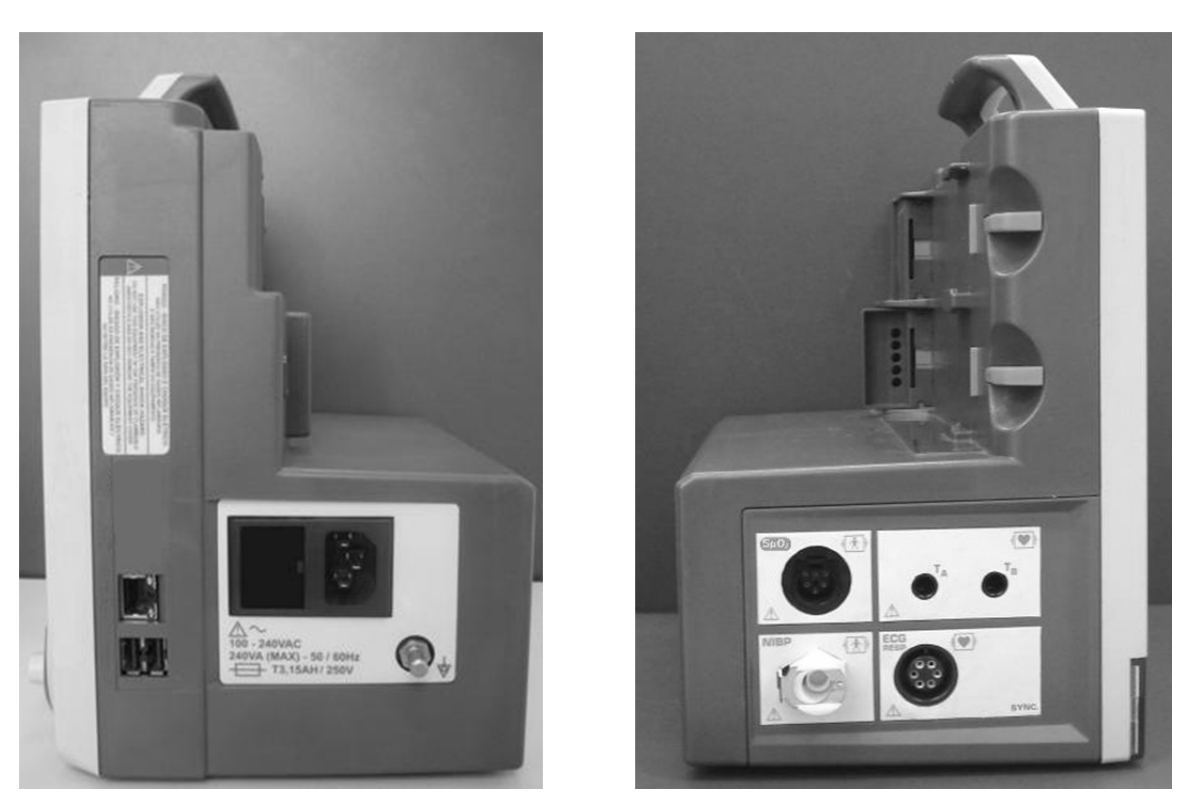

Figura 36: Visão lateral.

- Conector de Rede Ethernet, para conexão com central;
- 2 conectores padrão USB;
- Porta Fusíveis de proteção;
- Entrada para cabo de rede elétrica;
- Terminal de equalização de potencial (Terra);
- Conectores dos parâmetros internos;
- Puxadores para desconexão dos módulos;

## **6.3 Visão Traseira**

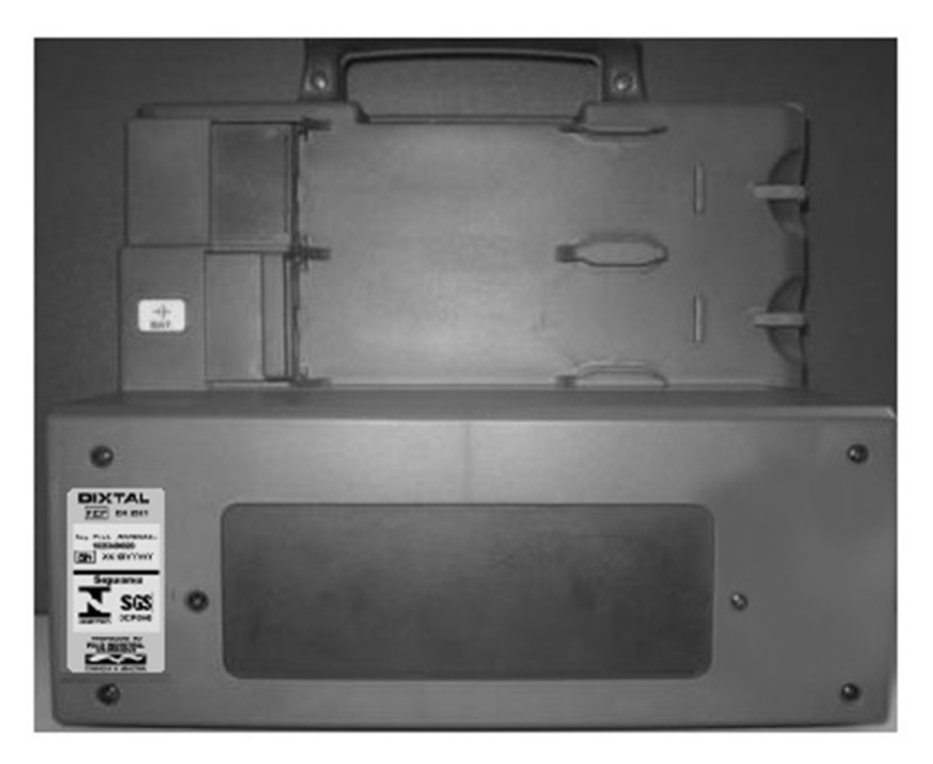

Figura 37: Visão traseira.

- 2 trilhos para conexão dos módulos externos (opcionais) sendo que o último (inferior) pode receber o módulo de Bateria (opcional);
- Etiquetas de identificação de registro e de número de série do monitor;
- Dissipador da fonte, responsável pela dissipação do calor gerado pela fonte;
- Alça para transporte;

## **6.4 Visão das Partes do Monitor**

- Monitor DX 2021;
- Manual de Operação do monitor e dos módulos internos de acordo com a configuração do monitor;
- Cabo de força;
- Acessórios de acordo com a configuração do monitor;

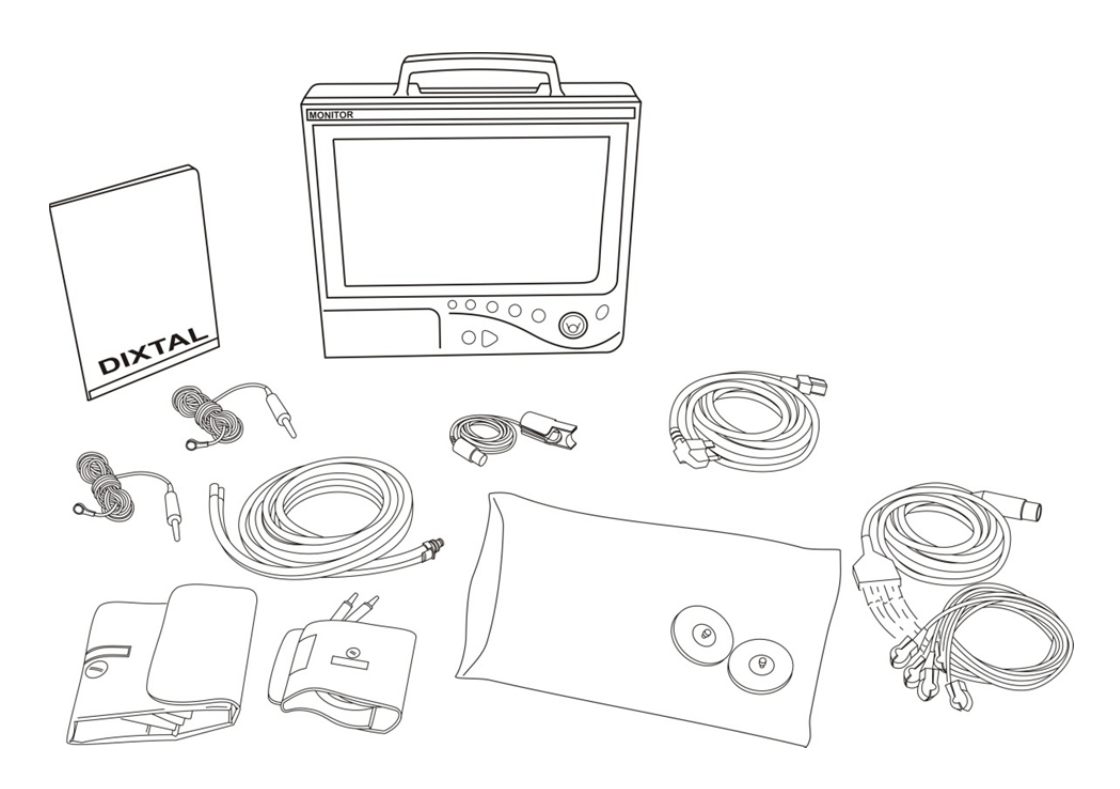

## MANUTENÇÃO, LIMPEZA E DESINFECÇÃO **7**

## **7.1 Manutenção Corretiva**

Sempre que for necessário o reparo do aparelho, este só deverá se efetuado pela DIXTAL ou pela Rede Credenciada DIXTAL de Assistência Técnica, de modo a garantir a confiabilidade do aparelho e a validade do Certificado de Garantia DIXTAL.

## **7.2 Manutenção Preventiva Técnica**

Para assegurar uma maior confiabilidade do aparelho, o usuário deve, anualmente, solicitar uma manutenção preventiva a DIXTAL.

Esta manutenção consiste de:

- Avaliação da calibração;
- Medida da isolação elétrica do aparelho;
- Medida de corrente de fuga;
- Teste de vibração;
- Verificação dos contatos elétricos;
- Verificação dos parafusos;
- Verificação dos indicadores sonoro e visual.

Realizando esta manutenção, evita-se eventuais falhas no aparelho, riscos de leituras incorretas e a necessidade de manutenção corretiva.

#### **Observação:**

1) Essa manutenção deverá ser realizada apenas pela DIXTAL ou pela Rede Credenciada DIXTAL de Assistência Técnica, pois requer acesso a partes internas do aparelho.

## **7.3 Manutenção Preventiva Pelo Usuário**

A cada três meses, o usuário deve verificar a ocorrência das seguintes anormalidades no aparelho:

- Ressecamento de borrachas e conexões.
- Trincas nas partes plásticas e conectores.
- Oxidação de partes metálicas.
- Rompimento de cabos.
- **Ealhas no alarme sonoro ou visual.**

Constatado qualquer um desses problemas, entrar em contato com a DIXTAL ou com a Rede Credenciada DIXTAL de Assistência Técnica para que as medidas necessárias sejam tomadas o mais breve possível, evitando maiores transtornos ou danos.

## **7.4 Limpeza e Desinfecção**

Abaixo seguem instruções que devem ser seguidas rigorosamente sempre que for necessário limpar e/ou esterilizar o aparelho e seus acessórios. Sugerimos que tais medidas sejam efetuadas no mínimo a cada três meses, ou períodos menores sempre que for evidente a existência de sujeira ou contaminação.

Não se recomenda esterilizar o equipamento por qualquer técnica que utilize liquido ou vapor.

#### **Cuidados quanto à limpeza e desinfecção do aparelho**

- Não deixe que líquidos caíam ou penetrem no equipamento. Acaso isto aconteça, desligue imediatamente o aparelho e entre em contato com a assistência técnica autorizada.
- Não tente esterilizá-lo por autoclave ou qualquer outra técnica de imersão em desinfetante liquido ou vapor.
- Desligue sempre o monitor e desconecte-o da tomada de energia antes de iniciar a limpeza.

Consulte o Departamento de Controle de Infecção de se seu hospital para utilizar as políticas de desinfecção adequadas.

Algumas sugestões sobre limpeza e desinfecção são apresentadas a seguir, mas o Departamento de Controle de Infecção do hospital deve ser consultado.

## **Partes externas do aparelho**

- Quando necessário utilize apenas um pano limpo e macio levemente umedecido em água morna e sabão neutro para limpá-lo, retirando possíveis excessos com outro pano limpo e seco.
- Não utilize nenhum produto químico como derivados de thinner, álcool ou benzina para limpar o equipamento e seus acessórios.
- Jamais imergir o aparelho em líquidos.
- A tela de cristal líquido deve ser limpa apenas com uma flanela seca, sem líquidos e sem esforço mecânico sobre a mesma.

## **Módulos**

- Não esterilize os módulos e seus acessórios.
- Não utilize nenhum produto químico como derivados de thinner, álcool ou benzina para limpar os módulos e seus acessórios.
- Quando necessário utilize apenas um pano limpo e macio levemente umedecido em água morna e sabão neutro para limpá-lo, retirando possíveis excessos com outro pano limpo e seco.
- Nunca molhe os conectores.

## **Cabos e Sensores**

- Limpe-o com um pano limpo e macio levemente umedecido em água morna e sabão neutro, retirando possíveis excessos com outro pano limpo e seco.
- Nunca imergir.
- Não esterilizar.

## **Proteção Ambiental**

Os equipamentos e acessórios aprovados pela Dixtal não apresentam riscos ao final de sua vida útil. Os acessórios aprovados pela Dixtal são biocompatíveis e seguem as diretrizes das normas **NBR ISO 10993-1** e **NBR IEC 60601-1**.

O descarte de acessórios reutilizáveis ou descartáveis deve seguir as Boas Práticas Hospitalares a fim de evitar qualquer tipo de contaminação.

Com relação ao descarte do equipamento, entre em contato com a empresa para ser informado da disposição correta.

#### **ATENÇÃO**

A Resolução CONAMA nº 401, de 4 de novembro de 2008 estabelece os limites máximos de chumbo, cádmio e mercúrio para pilhas e baterias comercializadas no território nacional e os critérios e padrões para o seu gerenciamento ambientalmente adequado, e dá outras providências.

De acordo com os requisitos desta resolução, a Dixtal define os cuidados com a utilização e descarte de pilhas e baterias:

- Não descarte as pilhas e baterias juntamente com o lixo doméstico;
- O descarte inadequado de pilhas e baterias pode representar riscos ao meio ambiente e à saúde humana.

Para contribuir com a qualidade ambiental e com sua saúde, a Dixtal receberá pilhas e baterias fornecidas com seus produtos após seu fim de vida. A Dixtal dispõe de pontos de coleta em todo o território nacional que auxiliarão neste processo.

Para evitar o vazamento de pilhas ou baterias, o que pode resultar em danos à saúde, ambiente ou ao produto, recomendamos:

(i) Em caso de aparelhos com pilhas removíveis, retire-as quando não estiver em uso por um longo período;

(ii) Não misture pilhas (antigas com novas ou de zinco-carbono com alcalinas, etc.)

(iii) Não exponha o produto com pilhas/baterias em seu interior a altas temperaturas.

Em caso de aparelhos com pilhas não removíveis, promover o encaminhamento à Assistência Técnica Dixtal.

Pilhas e baterias usadas ou inservíveis recebidas pela Dixtal serão encaminhadas à destinação ambientalmente correta.

Em caso de dúvida ou consulta entre com contato pelo número (11) 5546-4202 ou acesse o site http://www.dixtal.com.br.

## **7.5 Substituição dos Fusíveis**

 Dependendo da configuração o equipamento possui módulo de entrada com chave LIGA/DESLIGA (I/0) e/ou Porta Fusíveis, sendo que os fusíveis devem ser substituídos quando necessário.

Para substituir os fusíveis:

- Certifique-se que o monitor esteja desligado e desconectado da rede elétrica.
- Usando uma chave de fenda, abra a porta do compartimento de fusíveis.

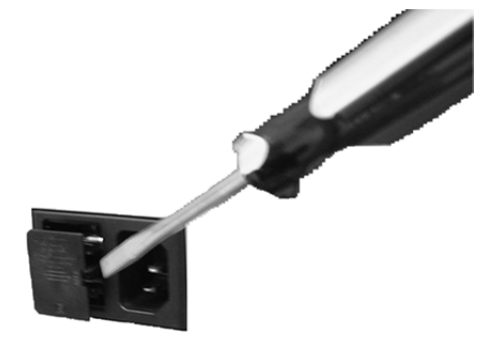

Figura 39: Retirar porta fusível.

▪ Retire o compartimento dos fusíveis do módulo de potência.

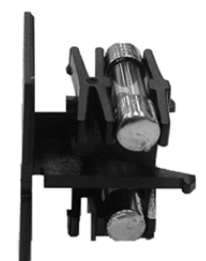

Figura 40: Porta fusível.

▪ Substitua o(s) fusível(is) danificados por outro(s) de mesmo tipo e valor.

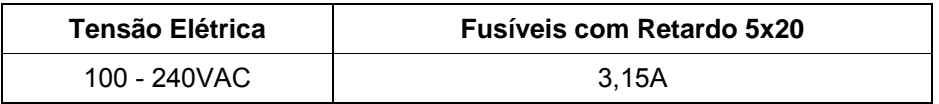

- Recoloque o compartimento de fusíveis.
- Ao recolocar o compartimento de fusíveis no módulo de potência certifique-se que o mesmo esteja corretamente alocado.
- Feche a porta do compartimento de fusíveis.

# **8**

# PROBLEMAS E SOLUÇÕES

Este capítulo traz possíveis soluções para alguns problemas que podem ocorrer com o aparelho e que podem ser solucionados pelo próprio usuário. Se o problema persistir e o aparelho não funcionar adequadamente após a verificação indicada, entrar em contato com a DIXTAL ou com a Rede Credenciada de Assistência Técnica para que as medidas cabíveis sejam tomadas o mais breve possível.

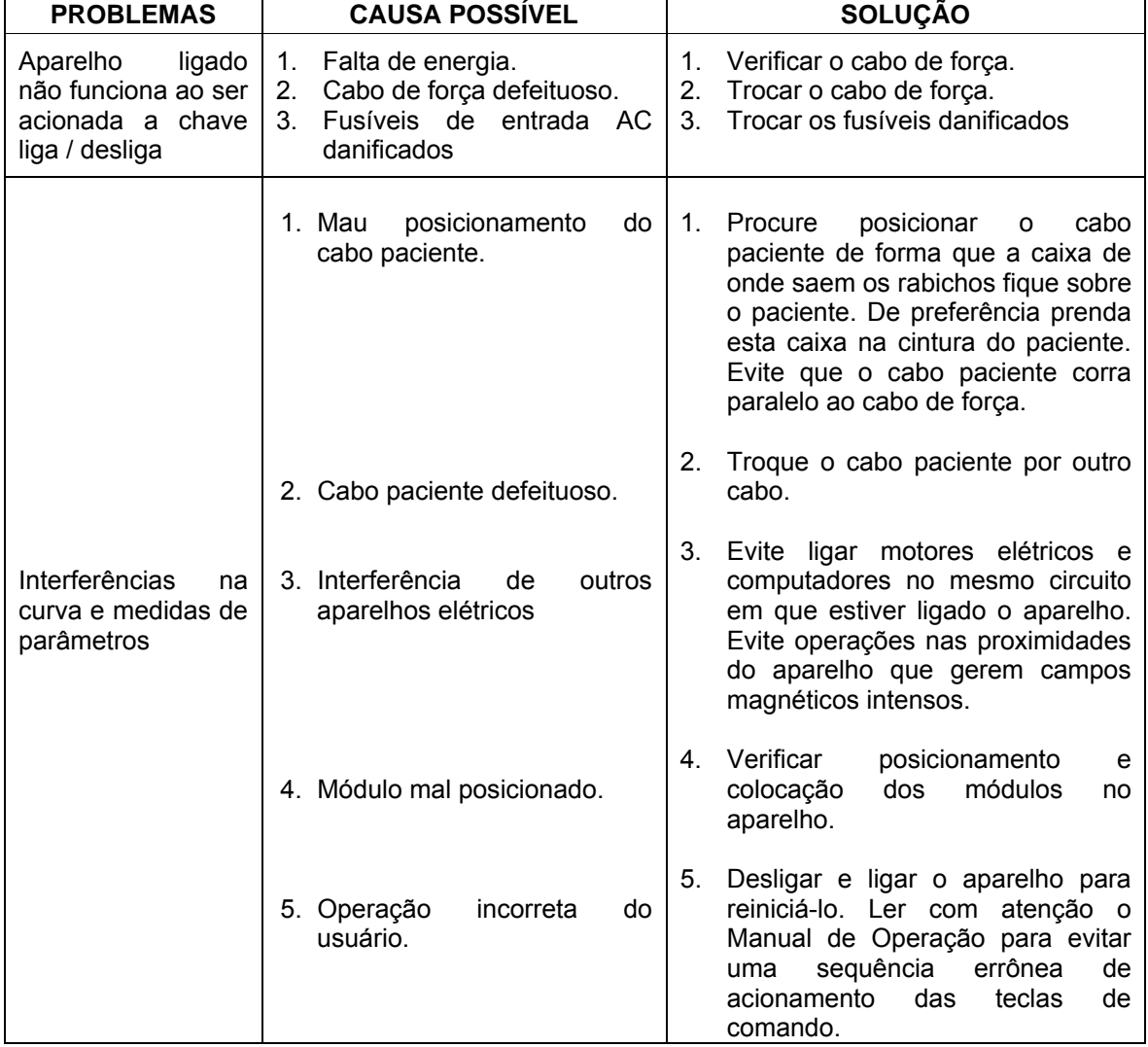

#### **Tabela 4: Problemas e soluções.**

# **9**

## ACESSÓRIOS

Os acessórios que acompanham o equipamento dependem da configuração adquirida pelo cliente.

Utilizar somente acessórios aprovados pela DIXTAL os quais fornecem proteção contra os efeitos de um desfibrilador e contra queimaduras.

Para adquirir qualquer acessório listado abaixo entrar em contato com algum dos representantes autorizados ou com a própria DIXTAL.

É muito importante que a solicitação de qualquer acessório seja feita com antecedência para evitar que a utilização do equipamento seja interrompida devido ao processo de aquisição.

## **ATENÇÃO**

Devem ser utilizados somente acessórios biocompatíveis e conformes com as normas **ISO 10993-1**, **NBR IEC 60601-1** e as aplicáveis da serie.

## **ATENÇÃO**

A utilização de acessórios, transdutores e cabos que não sejam os especificados, à exceção dos transdutores e cabos vendidos pelo fabricante do equipamento ou sistema como peças de reposição para componentes internos, podem resultar em acréscimo de emissões ou decréscimo da imunidade do equipamento ou sistema.

Acessórios de uso exclusivo nos equipamentos DIXTAL.

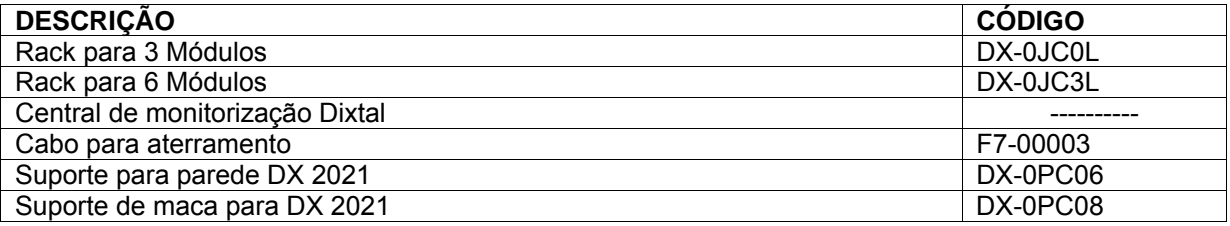

Acessórios de uso comum, desde que atenda as especificações e/ou recomendações da DIXTAL e possuam registro na ANVISA (quando aplicável).

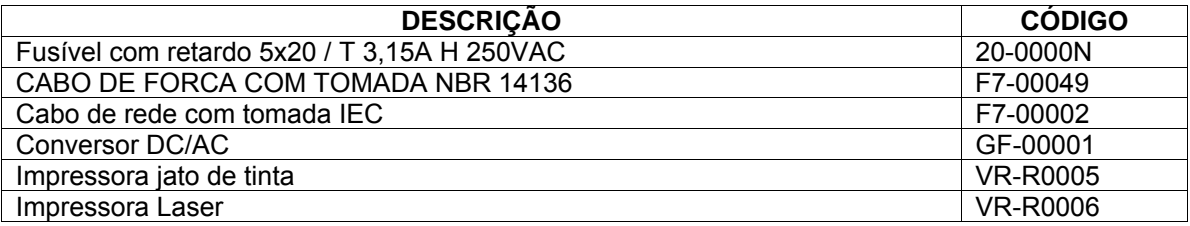

#### **Observação:**

1) Demais acessórios, consultar os Manuais de Operação dos Módulos de Expansão.

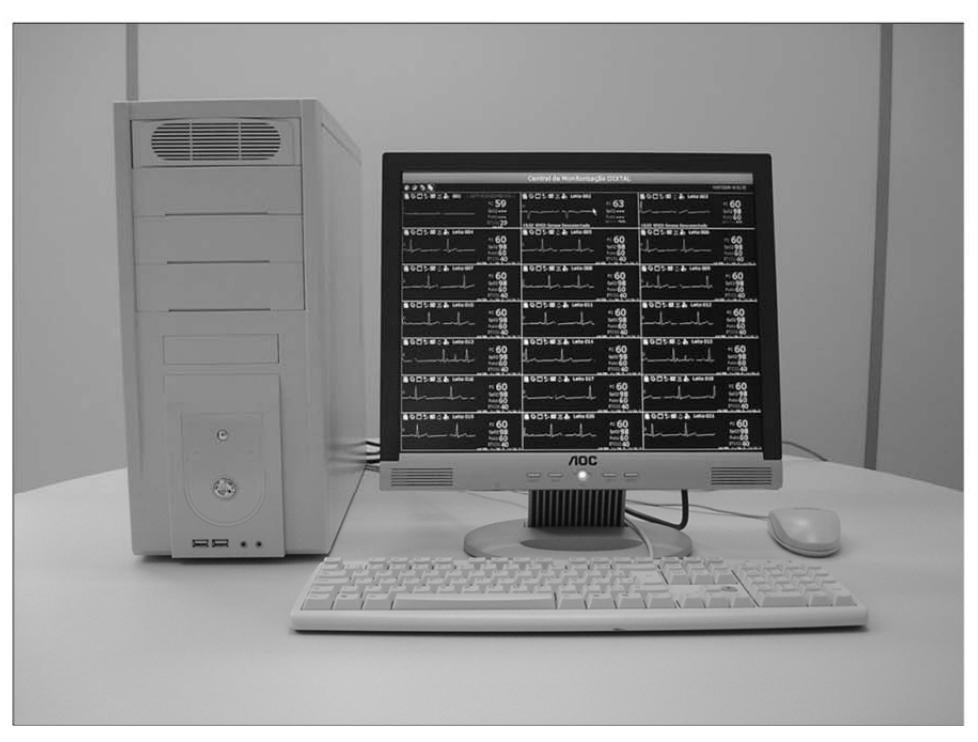

**Figura ilustrativa do acessório DX 2021** 

Central de Monitorização, registro ANVISA nº 10293490016

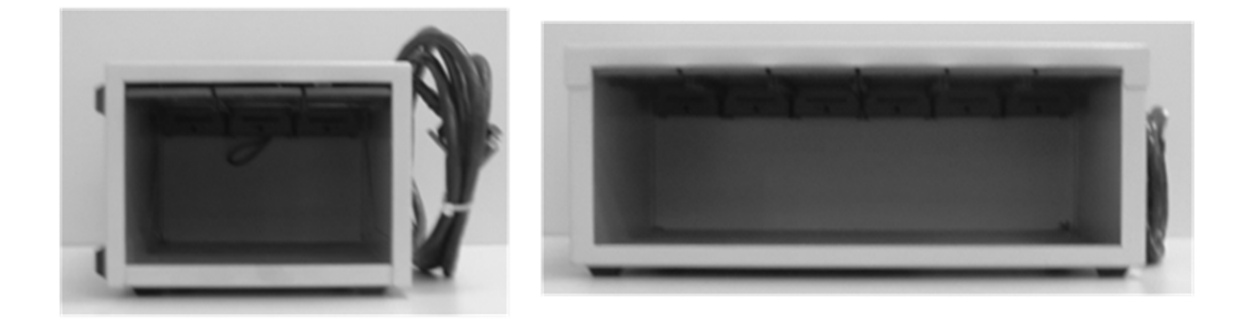

Rack para 3 Módulos **Rack para 6 Módulos** Rack para 6 Módulos

## ESPECIFICAÇÕES TÉCNICAS **10**

## **10.1 Descrição do Produto**

## **COMPOSIÇÃO**

Sistema Modular DX 2021 o qual permite flexibilidade na monitorização de vários parâmetros fisiológicos (unidades fisiológicas), com possibilidade de configuração pelo usuário, dentro das seguintes opções:

Módulos que podem ser internos (pré-configurados):

- ECG, Respiração e Temperatura;
- **Pressão Arterial Não Invasiva (NIBP);**
- Oximetria (SpO<sub>2</sub>);
- Análise de Arritmia e ST:

Módulos que podem ser conectados externamente:

- Débito Cardíaco / Débito Cardíaco Contínuo;
- Capnografia I (EtCO<sub>2</sub>) / Capnografia II (EtCO<sub>2</sub>) / Capnografia III (Microstream®);
- Pressão Arterial Invasiva e Hemodinâmica (IBP e IBP *Plus*);
- Índice Bi-Espectral Eletromiograma (BIS/EMG);
- Eletroencefalografia (EEG);
- Transmissão Neuromuscular (TNM);
- **Saturação Venosa de Oxigênio (ScvO<sub>2</sub>);**
- Analisador de Gases (GAS);
- Registrador Térmico (REG);
- Ventilação (VENT);
- Interface (DX-COM);
- Bateria (1h ou 5h);

Verificar com a DIXTAL ou um de seus representantes legais sobre outras possíveis opções.

Informações completas sobre a utilização de cada parâmetro estão descritas em seus respectivos manuais de operação.

## **Principais Características**

- Sistema Modular que permite flexibilidade na monitorização de vários parâmetros fisiológicos, com possibilidade de configuração pelo usuário.
- Eventos ajustáveis pelo usuário.
- Ajuda na tela.
- Operação através de menu de fichas.
- Configuração Automática através da inserção/retirada do módulo externo.
- Integração com Central de Monitorização Fisiológica.
- Possibilidade de Impressão de dados e ondas por impressora laser ou jato de tinta.
- Possibilidade de evolução dos parâmetros em formatos gráficos ou numéricos.
- Alarmes auditivos e visuais, ajustáveis para os parâmetros.
- Módulo de bateria recarregável tornando-o independente da disponibilidade de energia da rede elétrica.

## **10.2 Classificação e Normalização**

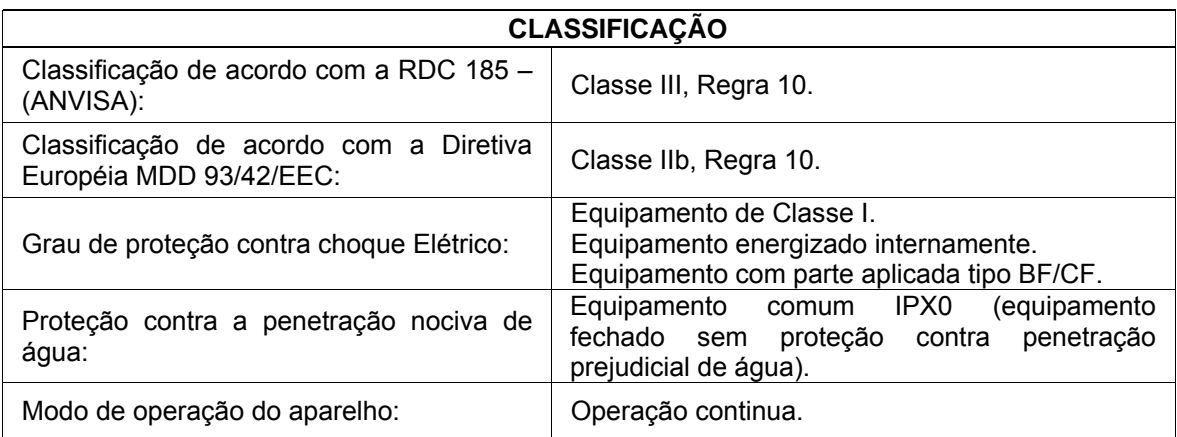

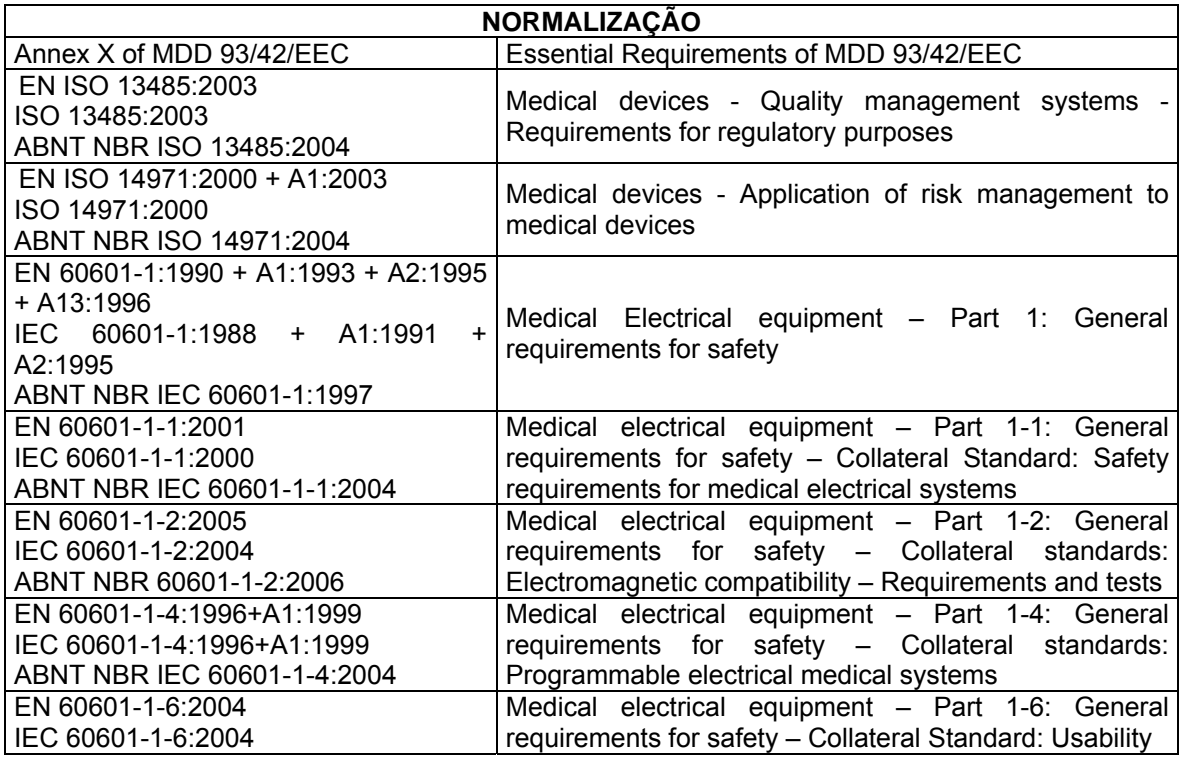

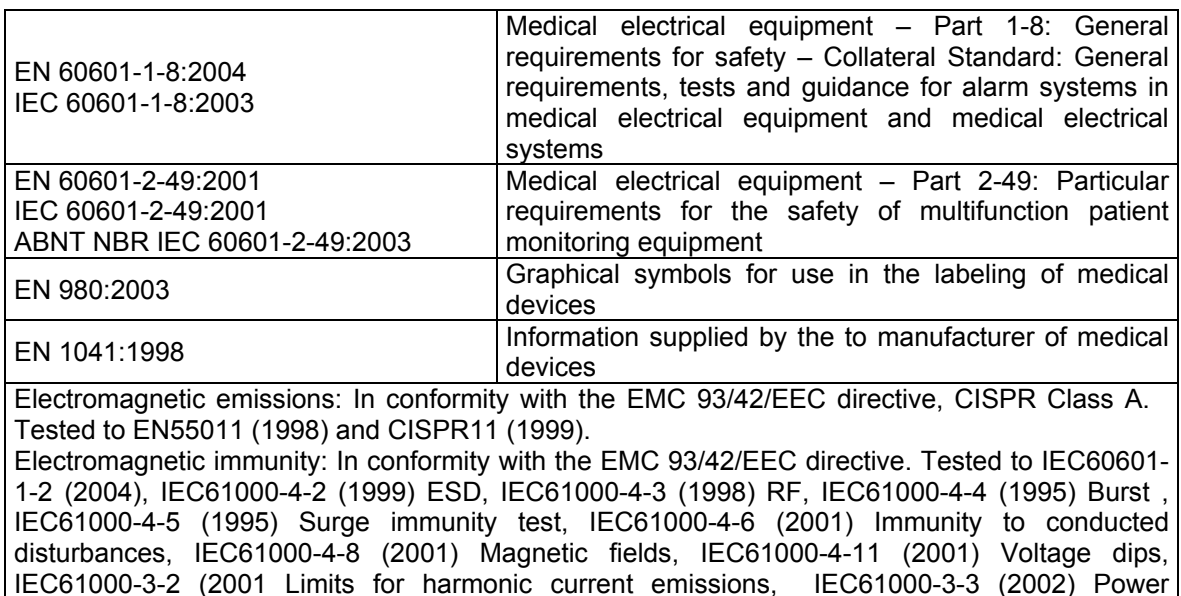

## **10.3 Desempenho Essencial**

fluctuations and oscillation.

Desempenho Essencial é a capacidade do monitor, operando sob condições "normais", de adquirir e exibir informações para cada parâmetro, de proporcionar a detecção e notificação de risco de vida através de condições de alarme fisiológicos na forma de alarme, sinais visuais e de indicar quando a funcionalidade descrita é inoperante. Condições normais de operação inclui interferência eletromagnética(tabelas abaixo), que é considerada uma característica típica do ambiente clínico.

## **10.4 Especificações de Segurança**

## **ATENÇÃO**

O equipamento eletromédico requer precauções especiais em relação a sua compatibilidade eletromagnética e que precisa ser instalado e colocado em funcionamento de acordo com as informações sobre a compatibilidade eletromagnética fornecidas nos documentos acompanhantes.

Os equipamentos de comunicação de Radiofrequência móveis e portáteis podem afetar os equipamentos eletromédicos.

Este equipamento/sistema é destinado para utilização apenas pelos profissionais da área da saúde. Este equipamento/sistema pode causar radiointerferência ou interromper operações de equipamentos nas proximidades. Pode ser necessário adotar procedimentos de mitigação, tais como reorientação ou realocação do monitor DX 2021 ou blindagem do local.

Recomenda-se que o equipamento ou sistema não seja utilizado muito próximo ou empilhado sobre os outros equipamentos. Caso isso seja necessário, recomenda-se que o equipamento ou sistema seja observado para verificar a operação normal na configuração na qual será utilizado.

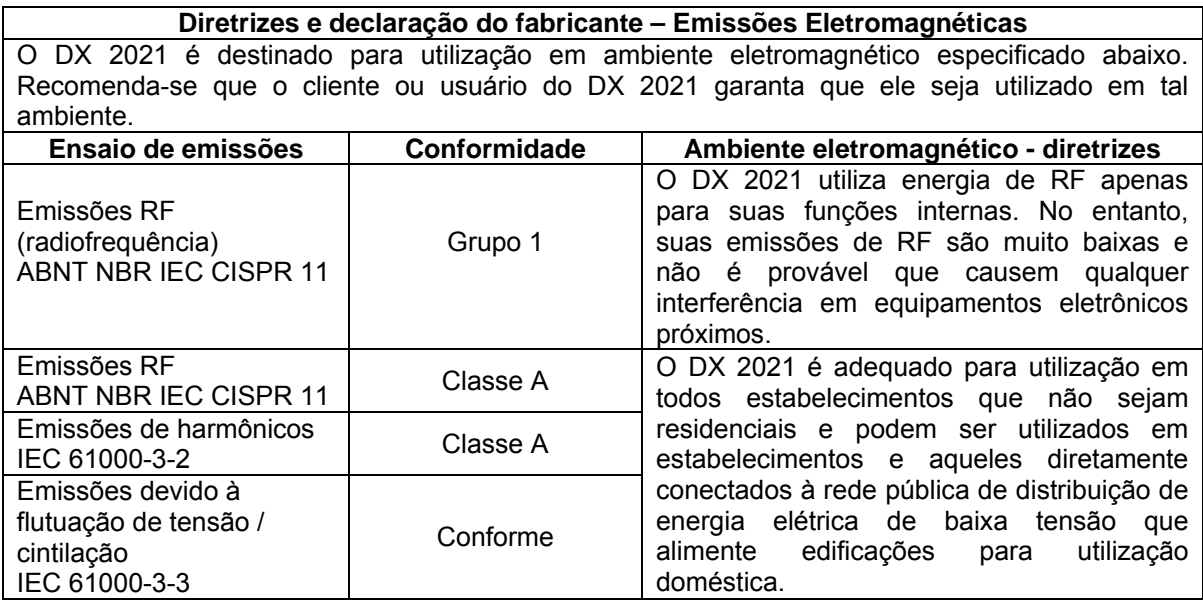

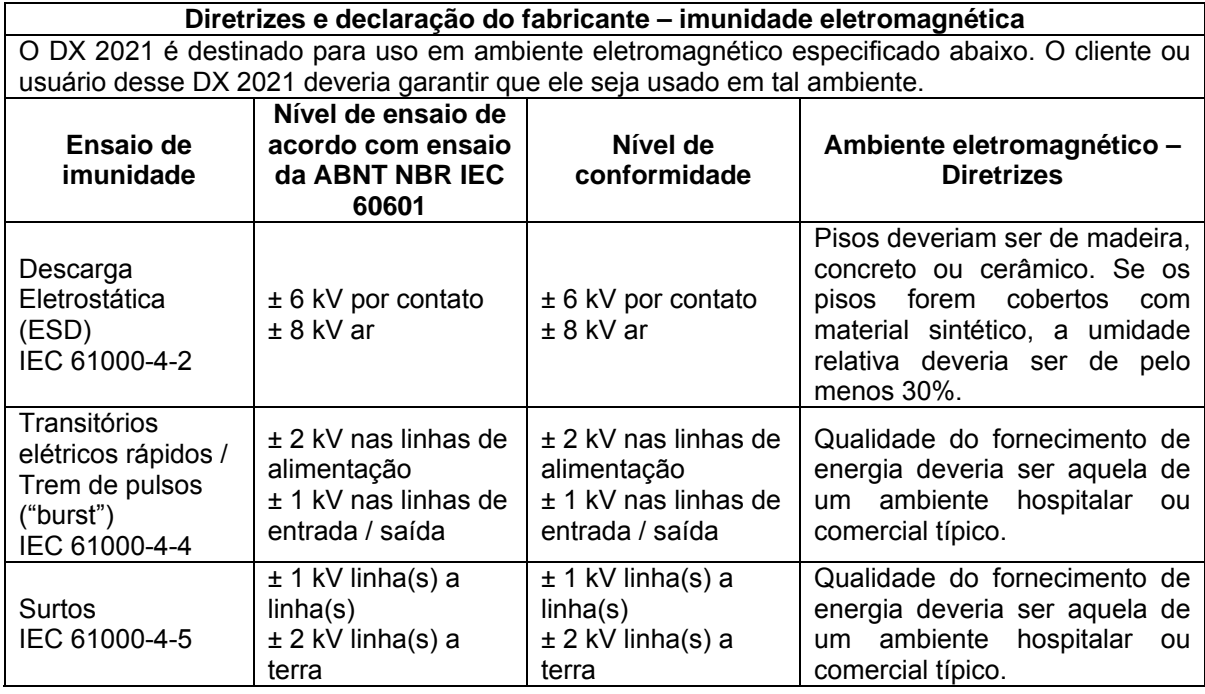

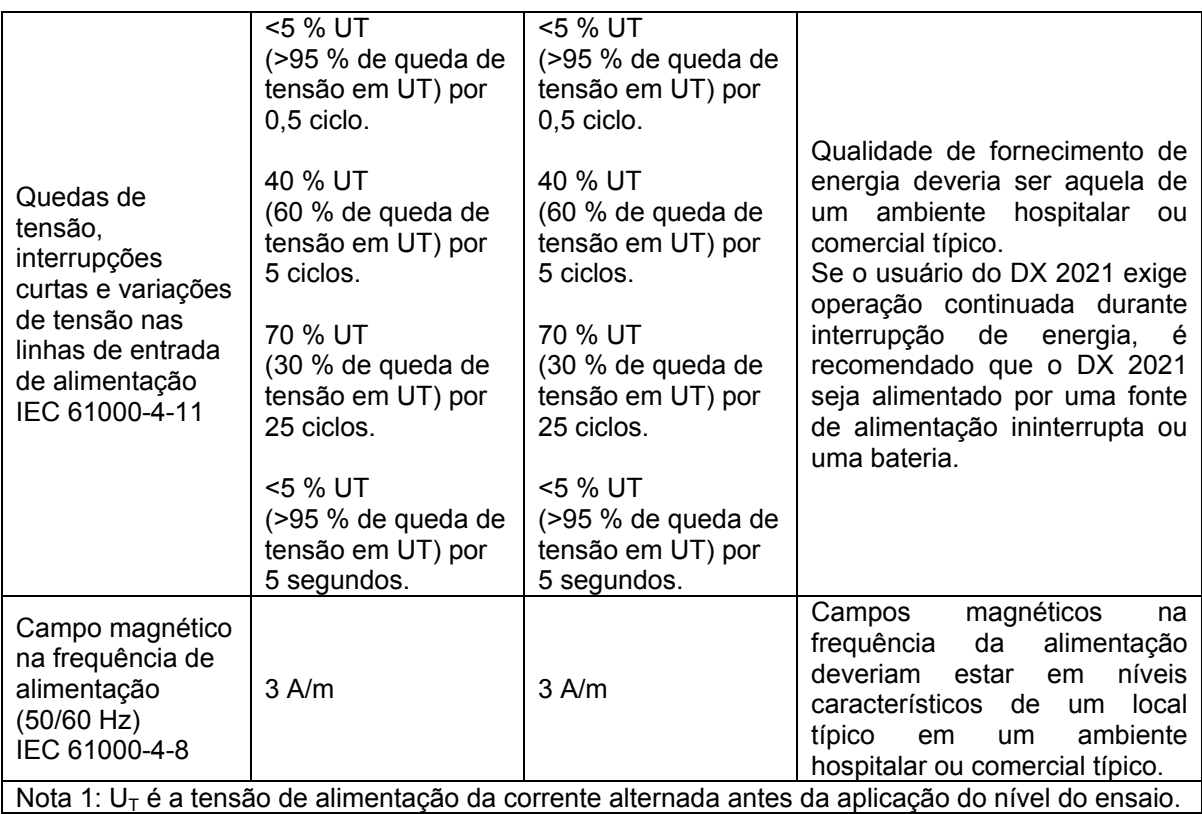

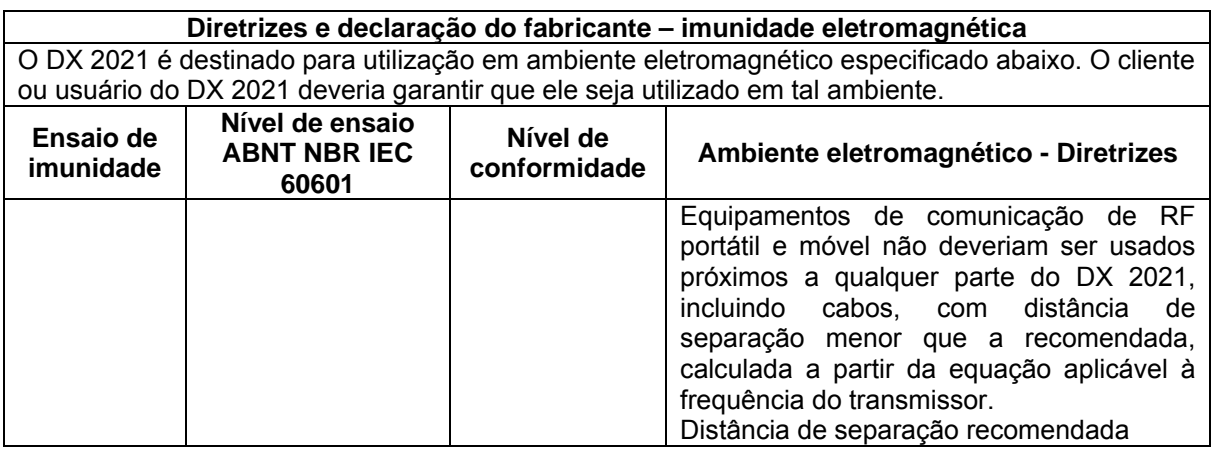

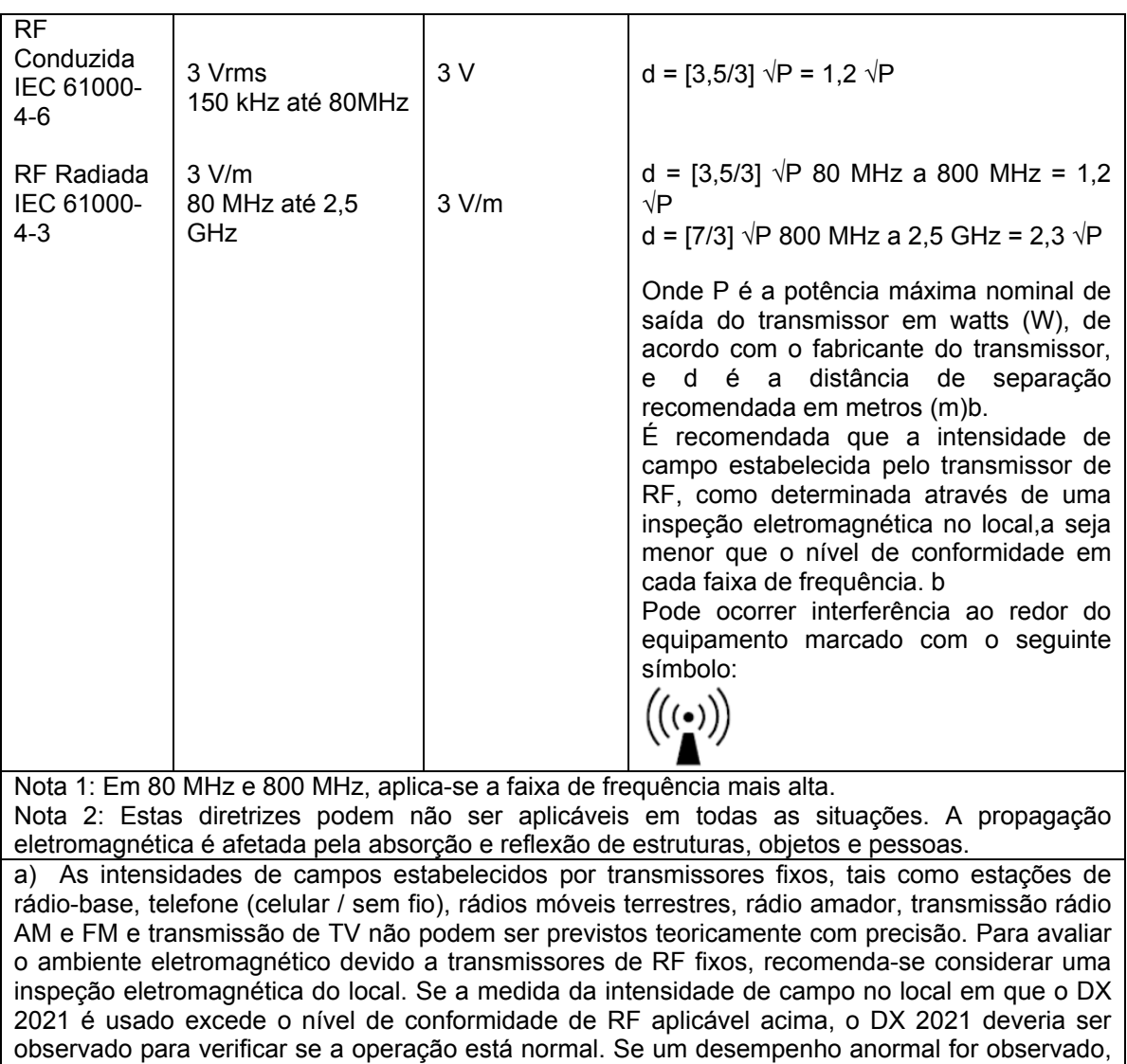

procedimentos adicionais podem ser necessários, tais como reorientação ou realocação do DX 2021.

b) Acima da faixa de frequência de 150 kHz até 80 MHz, a intensidade de campo deveria ser menor que 3 V/m.

## **Distâncias de separação recomendadas entre os equipamentos de comunicação de RF portátil e móvel e o DX 2021**

O DX 2021 é destinado para utilização em ambiente eletromagnético no qual perturbações de RF são controladas. O cliente ou usuário do DX 2021 pode ajudar a prevenir interferência eletromagnética mantendo uma distância mínima entre equipamentos de comunicação de RF portátil e móvel (transmissores) e o DX 2021 conforme recomendado abaixo, de acordo com a potência máxima de saída dos equipamentos de comunicação.

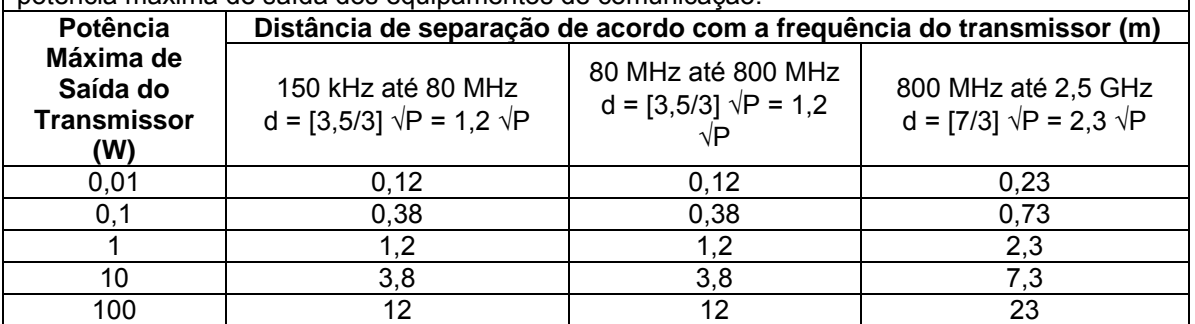

Para transmissores com uma potência máxima nominal de saída não-listada acima, a distância de separação recomendada (d, em metros) pode ser determinada através da equação aplicável para a frequência do transmissor; onde P é a potência máxima nominal de saída do transmissor em watts (W) de acordo com o fabricante do transmissor.

NOTA 1: Em 80 MHz e 800 MHz, aplica-se a distância de separação para a frequência mais alta. NOTA 2: Essas diretrizes podem não ser aplicadas em todas situações. A propagação eletromagnética é afetada pela absorção e reflexão de estruturas, objetos e pessoas.

## **10.5 Especificações Gerais**

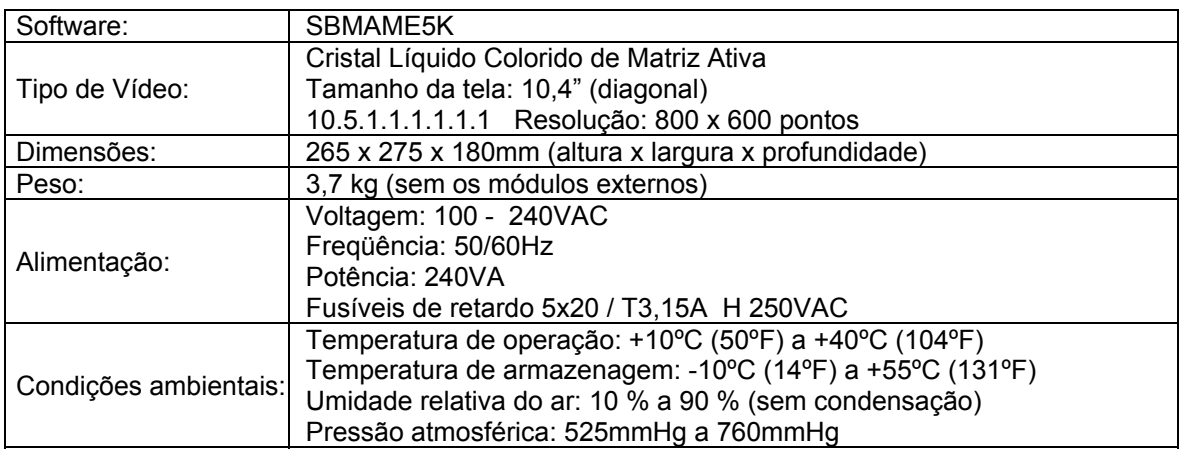

## **Observações:**

- 1) A DIXTAL fornece documentação técnica necessária à manutenção dos equipamentos ao pessoal técnico do usuário qualificado por ela.
- 2) Indicações de aterramento, classificação, condições ambientais, segurança, modelo, modo de operação, etc estão contidas no capitulo Segurança.
- 3) Indicação de origem do produto está contida no capítulo Dados do Fabricante.
- 4) Informações completas sobre o módulo de bateria estão contidas no manual do módulo.

# 11 TERMO DE GARANTIA

A DIXTAL BIOMÉDICA IND. E COM. LTDA., nos limites fixados neste certificado, assegura ao comprador/consumidor deste equipamento, garantia contra qualquer defeito material ou de fabricação apresentado no prazo de 365 dias (90 dias de Garantia Legal mais 275 dias de Garantia Contratual), contados a partir da data de emissão da nota fiscal de venda do produto.

Limita-se a responsabilidade da DIXTAL BIOMÉDICA a reparar, substituir peças defeituosas ou a seu critério, substituir o produto, desde que seu departamento técnico ou oficina credenciada constate falha em condições normais de uso. Não estão incluídos nesta garantia cabeças de impressoras, tubos de raios catódicos, fusíveis e todos os itens considerados acessórios, que possuem condições de garantia específicas, conforme descrito no "Manual de Operação" do produto.

A presente garantia ficará nula e sem efeito se o produto sofrer danos provocados por acidente, agente da natureza, uso em desacordo com o manual de operação, utilização de acessórios não homologados pela DIXTAL, instalações elétricas inadequadas ou sujeitas a flutuações excessivas da rede elétrica e se apresentar sinais de ter sido violado, ajustado ou consertado por pessoa não credenciada pela DIXTAL BIOMÉDICA.

As eventuais perdas e danos ao comprador pelo mau funcionamento ou paralisação do produto, em hipótese alguma serão de responsabilidade do fabricante.

Obriga-se a DIXTAL BIOMÉDICA a prestar serviços tanto gratuitos como remunerados exclusivamente nas localidades nas quais mantenha oficinas próprias ou devidamente credenciadas.

As despesas de frete, transporte e embalagem correm por conta do comprador/consumidor, exceto nos casos cobertos pela garantia.

Se a propriedade do produto for transferida durante o período de garantia, esta ficará cedida de pleno direito, continuando em vigor até a expiração de seu prazo, contado da data de aquisição pelo primeiro comprado/consumidor.

Este certificado de garantia constitui o único termo de responsabilidade da DIXTAL BIOMÉDICA não estando nenhum representante autorizado a abrir exceções em seu nome.

Reclamações de danos durante transporte devem ser registrados imediatamente junto á empresa transportadora. Toda a correspondência referente ao equipamento deve especificar o nome, modelo e o número de série como descrito no equipamento.

## 11 **12** DADOS DO FABRICANTE

Registro na ANVISA / MINISTÉRIO DA SAÚDE: 10293490035

Declaramos que as informações prestadas neste relatório são verdadeiras, podendo ser comprovadas por documentos disponíveis na empresa.

Responsável Técnico Romeu Magalhães do Vale CREA/SP: 0641394695

> Produto fabricado por: Dixtal Biomédica Indústria e Comércio Ltda. Rua Anhanduí, 520. Galpão 6-A - Bairro Flores Fone: (0xx92) 3306-2797 CEP 69058-827 Manaus, AM, Brasil CNPJ: 63.736.714/0001-82

Dixtal Atendimento ao Consumidor São Paulo: (0XX11) 5546-4155 Fax: (0XX11) 5548-4883 www.dixtal.com.br

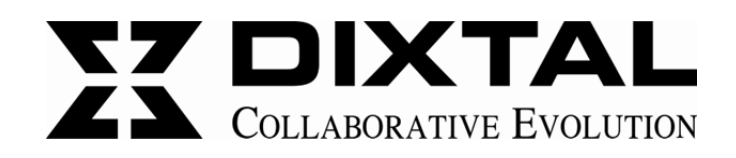

## **PRODUZIDO NO PÓLO INDUSTRIAL DE MANAUS**

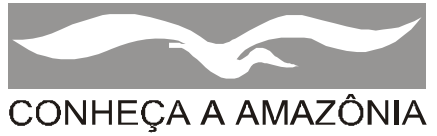

Dixtal é uma empresa do grupo Philips

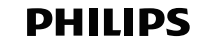